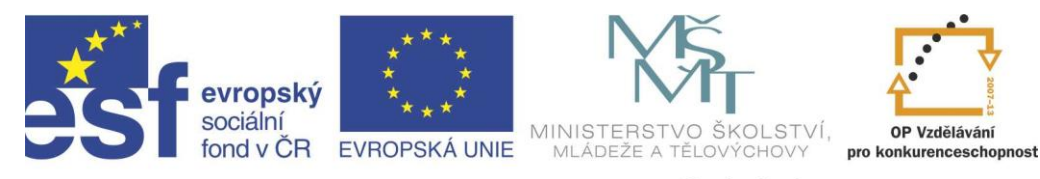

## INVESTICE DO ROZVOJE VZDĚLÁVÁNÍ

## Projekt " Vzdělávání dotykem" CZ.1.07/1.3.00/51.0031

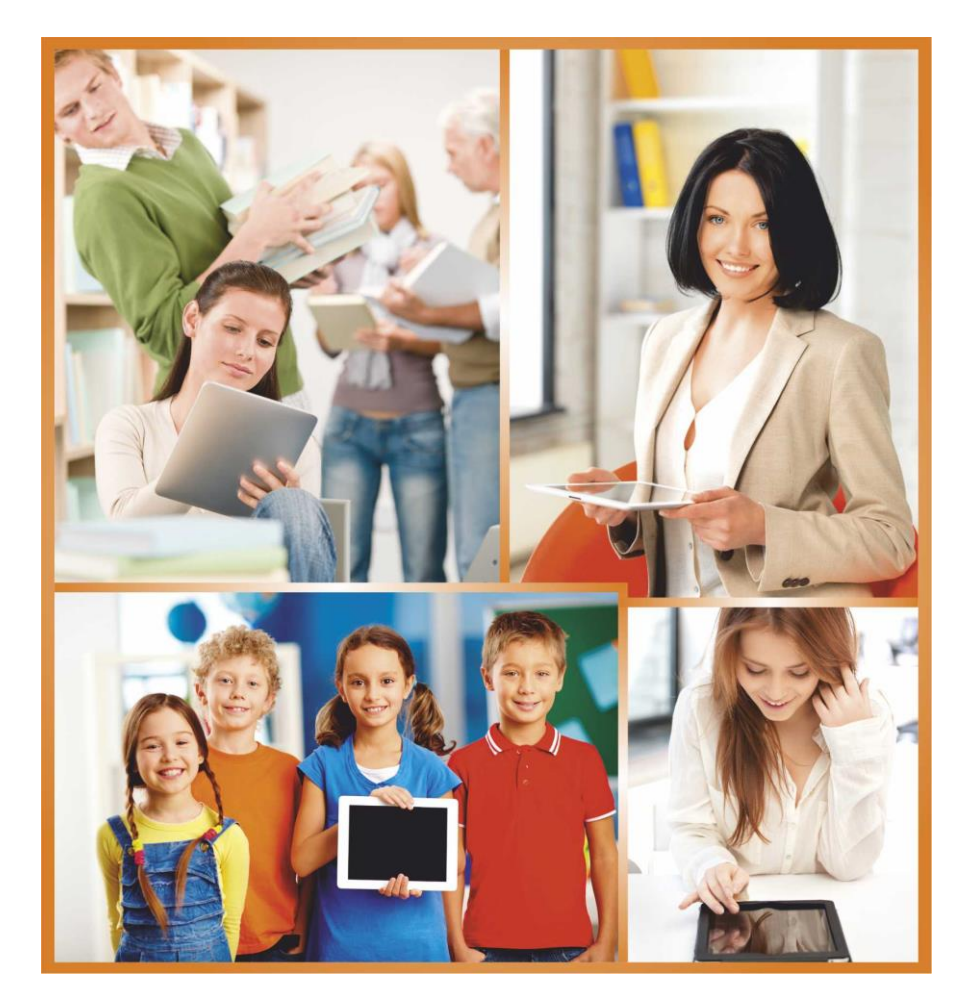

## **EXCEL 2013**

**Autor: Ing. Petr Pecháček**

*"Nejlépe se zpracovávají tabulky mléčné čokolády." Petr Pecháček*

# **Obsah**

<span id="page-2-0"></span>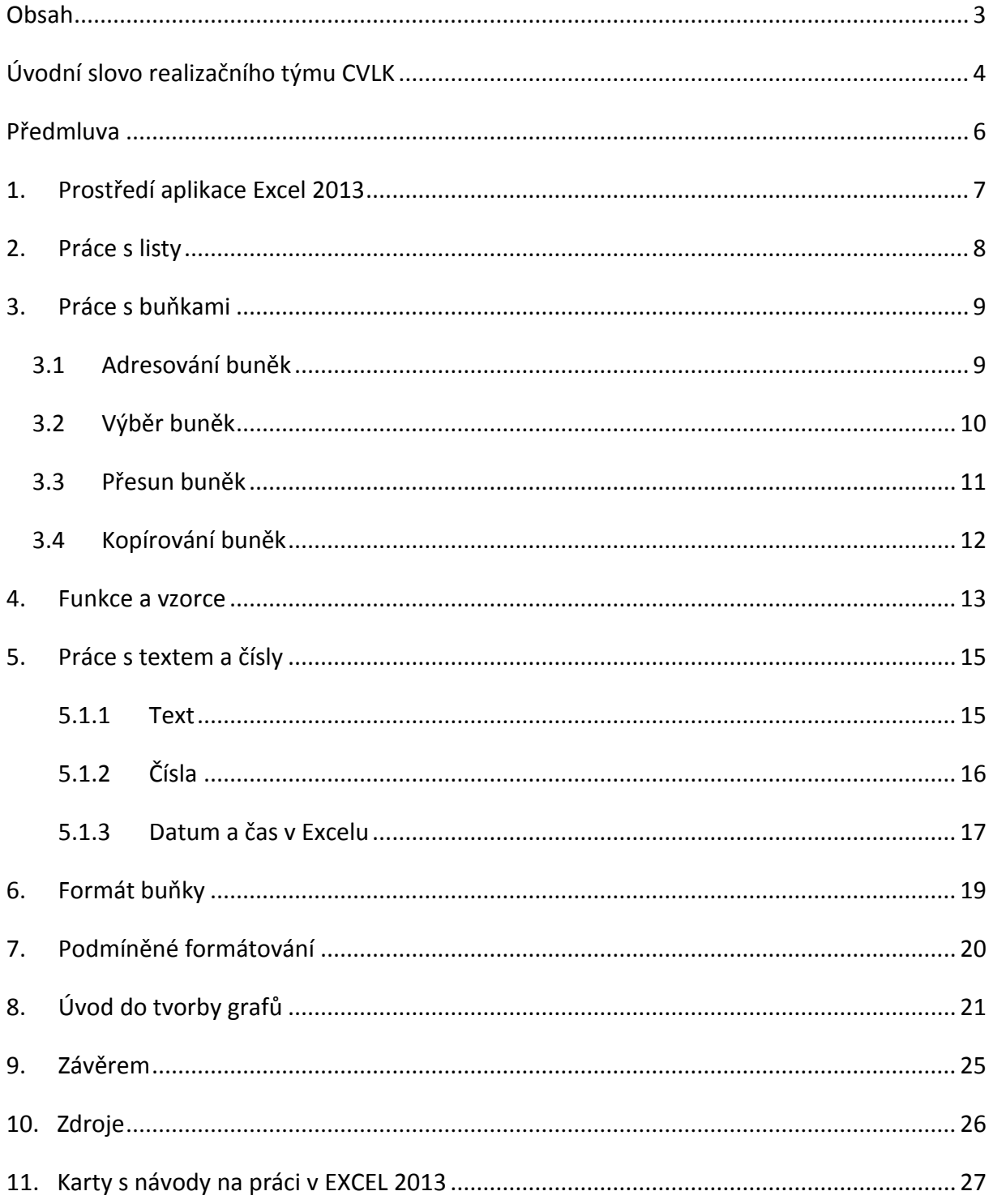

## **Úvodní slovo realizačního týmu CVLK**

Cílem projektu Vzdělávání dotykem je především inovovat IC zařízení ve školách pro zefektivnění výuky. V 21. století se IC neodmyslitelně stává součástí výuky na všech stupních škol. V žádném případě nemá toto zařízení sloužit k nahrazení standardní výuky, ale cílem je tuto výuku především inovovat a zefektivnit. Dnešní IC technika dokáže přitáhnout a motivovat žáky k předmětům, které nepatří mezi oblíbené pro svoji složitost. Pokud učitel dokáže propojit klasickou výuku s informačními technologiemi, může se i z neoblíbeného předmětu stát populární.

Uvědomujeme si, že využívání moderních IC zařízení klade na učitele nemalé nároky, a jedinou možností, jak v tomto obstát, je neustálé vzdělávání se. Proto jsme do tohoto projektu zařadili i množství kurzů, které jsme koncipovali tak, abychom co nejvíce pomohli učitelům se získáním praktických dovedností v této oblasti.

Kurzy jsme rozdělili do 4 vzdělávacích oblastí. První je zaměřena na problematiku zadávání veřejných zakázek při pořizování ICT zařízení do škol, druhá aktivita je zaměřena na obecné znalosti ovládání ICT, včetně ochrany autorských práv a nebezpečí počítačové kriminality a kyberšikany. Třetí a čtvrtá aktivita jsou již plně zaměřeny na využití ICT ve školách. Učitelé mají možnost seznámit se s využitím ICT technologií při vedení elektronických dokumentů, s tvorbou elektronických výukových materiálů, včetně jejich ukládání na virtuální uložiště. Dále se pedagogové seznámí s možností využití ICT zařízení při výuce cizích jazyků, matematiky, českého jazyka, odborných a přírodopisných předmětů.

Kurzy jsou koncipovány a přizpůsobeny vždy dané škole, protože jsme si vědomi, že existují značné rozdíly ve vybavenosti škol ICT zařízením a technických znalostí jednotlivých učitelů.

Cílem výukového materiálu není komplexní shrnutí dané problematiky, ale především shrnutí obecných informací, na kterých je možné dále stavět. Je důležité připomenout, že ICT technologie jdou neustále dopředu a pokud chce učitel využívat tato zařízení ve své výuce, je nutné se v této oblasti neustále vzdělávat.

4

Věříme, že tímto projektem pomůžeme učitelům v aplikaci ICT do výuky a usnadníme jim tuto nelehkou práci.

*Realizační tým Centra vzdělanosti Libereckého kraje, p. o.* 

## **Předmluva**

Cílem tohoto kurzu je seznámit účastníky pracovat aktivně s EXCEL 2013. Většina pedagogů může mít pocit, že tento program využijí jen ti, kteří mají aprobaci, s níž používají kalkulačku. Lektor Vám však ukáže, že EXCEL mohou ocenit všichni bez ohledu na svou konkrétní aprobaci a vyučované předměty.

V první části kurzu se pedagogové seznámí se základními pojmy list a buňka a naučí se s nimi pracovat – např. přesouvat a kopírovat. Poté jim lektor ukáže praktické funkce a vzorce, které mohou využít nejen ve své učitelské praxi, a jak lze pracovat v EXCELU s textem a čísly. Součástí tohoto výukového materiálu je soubor karet, který může účastníkům kurzu pomoci ještě více rozšířit získané znalosti a dovednosti v práci s EXCEL 2013.

Microsoft Excel existuje v mnoha verzích (…, 97, 2000, 2001(XP), 2003, 2007, 2010, 2013, občas je také označován jako Excel 8, 9, 10, 11, 12, 14 a 15) a jazykových lokalizacích (EN, CZ atd.). Excel je nástroj vhodný pro finanční analýzu, ale není vhodný jako účetní – nebo, chceteli ekonomický – software.

Funkce listu v průběhu času přibývaly a méně či více se měnil i objektový model VBA. Excel 2007 pak pohřbil známé panely nástrojů a přišel s Pásem karet (ribbonem). Rozlišovat je potřeba operační systém (Windows, Mac OS) a také, jestli se jedná o 32 či 64bitovou verzi. Každý software má pochopitelně i své chyby a tak vycházejí servisní balíčky (Excel 2003 SP3, Excel 2007 SP2, Excel 2010 SP1, …).

Téma EXCEL 2013 je velmi rozsáhlé. Není v silách lektora vám vše názorně ukázat během pár hodin kurzu. Další témata a možnosti, jak pracovat s EXCEL 2013, můžete poté konzultovat s lektorem také individuálně.

6

# **1. Prostředí aplikace Excel 2013**

Excel 2007 byl první, ve kterém Microsoft nahradil dřívější panely nabídek a nástrojů Pásem karet (ribbon). Nástroje jsou od té doby sdruženy pod jednotlivými kartami do skupin.

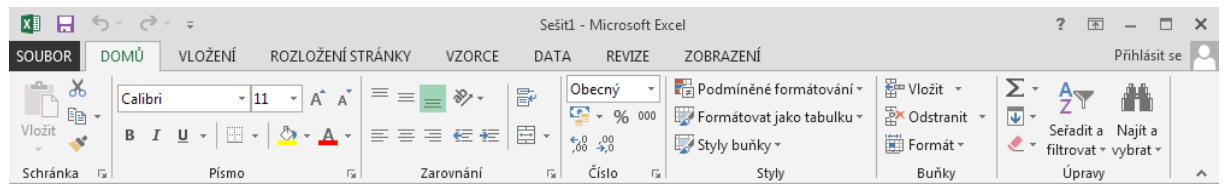

*Obrázek 0-1: Pás karet (vybrána karta Domů, ve skupině Zarovnání aktivní tlačítko Zarovnat dolů)*

Nově vzniklý panel nástrojů Rychlý přístup v titulkové liště (na obrázku výše ikony Uložit, Zpět a Znovu) slouží k umístění skrytých voleb nebo vlastních zástupců pro makra.

Oblasti pod kartou Soubor říkáme napůl anglicky – zobrazení Backstage.

Vlastní panely nástrojů (například jako součást doplňku) se objevují na kartě Doplňky.

Předvolby nastavení byly přesunuty pod kartu Soubor → Možnosti.

Práci na více monitorech by měl usnadnit fakt, že nově v Excelu 2013 každý sešit má své vlastní okno.

Excel 2013 je také více spjat s online úložištěm pro soubory - OneDrive (dříve SkyDrive).

## **2. Práce s listy**

Běžně obsahuje nově otevřený sešit tři listy. Práce s nimi prostřednictvím Pásu karet se odehrává především na kartě Domů ve skupině Buňky. Efektivnější je ovšem využití kontextové nabídky po klepnutí pravým tlačítkem myši na ouško listu.

Výběr sousedících listů uskutečníte za pomoci klávesy SHIFT, nesousedící listy pak s přidržením klávesy CTRL a výběrem myši.

Tip: Svisle organizovaný seznam s možností přechodu na jednotlivé listy je dostupný po klepnutí pravým tlačítkem myši v oblasti ovládacích prvků (nalevo od oušek).

Tip: Je-li vybráno více listů, pak se zápis do buňky nebo například nastavení tisku promítne do všech vybraných listů.

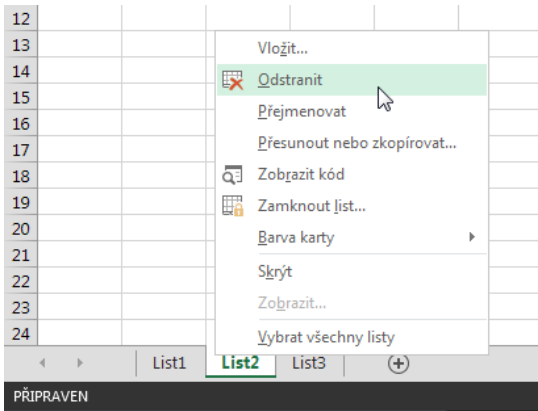

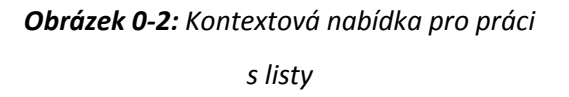

Tip: Kopii listu vytvoříte také tažením za jeho ouško při současném držení klávesy CTRL.

# **3. Práce s buňkami**

## <span id="page-8-0"></span>**3.1 Adresování buněk**

Na buňky se odkazujeme zpravidla písmenem sloupce a číslem řádku (tzv. A1 notace). Buňka B4 leží tedy v průsečíku sloupce B a čtvrtého řádku.

Na souvislou (nepřerušovanou, obdélníkovou) oblast buněk se odkazujeme zpravidla první buňkou (vlevo nahoře) a poslední buňkou (vpravo dole), mezi nimiž je v zápisu dvojtečka. Slovně oblast buněk A1:B3 vyjadřuje "od buňky A1 až po buňku B3" a zahrnuje buňky A1, B1, A2, B2, A3 a B3. Sloupce definujících buněk vymezují tedy oblast zleva a zprava, řádky pak shora a zdola.

Celý sloupec C označujeme jako C:C, celý třetí řádek zápisem 3:3.

Nesouvislá (přerušovaná) oblast je tvořena dílčími souvislými oblastmi, které v adrese oddělujeme středníkem, např. A1:A3; C1:C3.

Typ adresy dále rozlišujeme na

- relativní (A1, C5, G20),
- $\bullet$  absolutní (\$A\$1, \$C\$5, \$G\$20),
- smíšená (\$A12, C\$5, \$G20).

Symbol dolaru představuje jakýsi hřebíček zatlučený před písmeno sloupce, číslo řádku, případně oboje. Při kopírování vzorce je pak "přitlučené" písmeno sloupce, resp. číslo řádku neměnné. Obrázek ukazuje chování vzorce při tažení ve svislém směru.

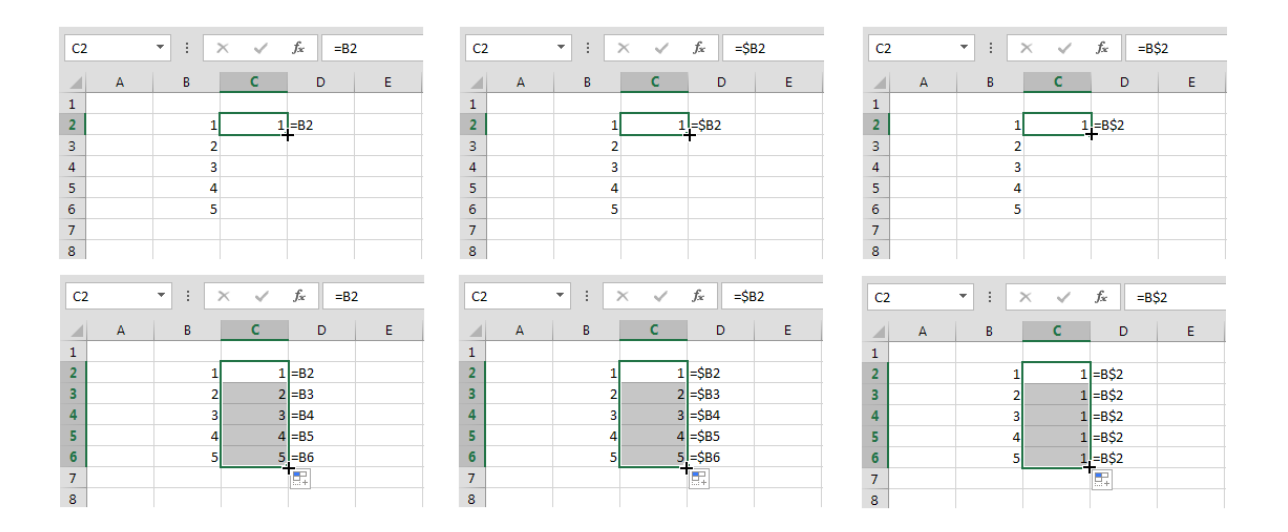

*Obrázek 0-3: Vliv způsobu adresování na podobu vzorců při kopírování*

Změnu typu adresy ve vzorci provádíme tak, že postavíme textový kurzor do místa adresy a opakovaným stiskem klávesy F4 dosáhneme kýženého stavu.

## <span id="page-9-0"></span>**3.2 Výběr buněk**

V kostce si nyní shrneme způsoby výběru oblastí buněk. Pojmem souvislé výběry myslíme nepřerušované bloky buněk "bez děr", za nesouvislé oblasti pak bereme shluky buněk "cik cak".

### **Souvislé oblasti**

- Tažením z jedné rohové buňky do druhé metodou "táhni a pusť".
- Výběrem rohových buněk v tzv. režimu rozšířeného výběru (F8).
- Výběrem první rohové buňky a druhé s přidržením klávesy SHIFT.
- Zápisem adresy oblasti do Pole názvů.

### **Nesouvislé oblasti**

- Výběrem první souvislé oblasti a následně přidáváním dalších oblastí za držení klávesy CTRL.
- Výběrem první souvislé oblasti a přidávání dalších v tzv. režimu přidávání (SHIFT+F8).

#### **Speciální výběry**

Celé sloupce či řádky vybíráme klepnutím na záhlaví, případně klávesovými zkratkami (CTRL+ mezerník, SHIFT + mezerník). Všechny buňky listu označíme klepnutím do místa průsečíku záhlaví řádků a sloupců nebo stiskem CTRL+A (opakovaně).

S pomocí dialogu Přejít na (karta Domů  $\rightarrow$  skupina Úpravy  $\rightarrow$  Najít a vybrat, klávesová zkratka CTRL+G nebo F5) můžeme označit výběry dle jejich obsahu či vlastnosti.

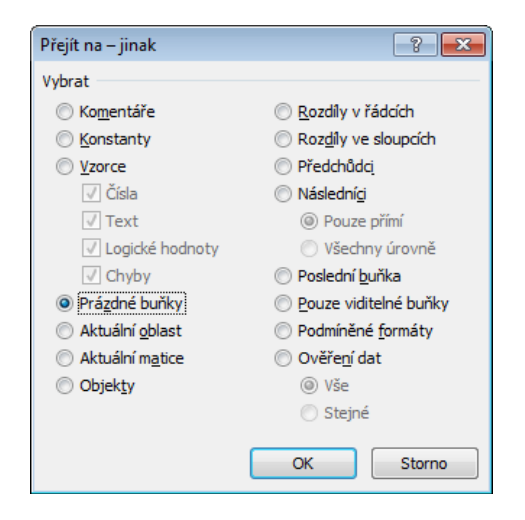

*Obrázek 0-4: Dialog Přejít na - jinak*

Tip: S pomocí běžného vyhledávání (dialogu Najít,

CTRL+F) je možné označit buňky podle formátu – viz tlačítko Možnosti a skryté volby dialogu.

### <span id="page-10-0"></span>**3.3 Přesun buněk**

Buňky můžeme přesunout

- přesunem do schránky z původního umístění (CTRL+X namísto známé zkratky CTRL+C) a následným vložením do místa určení (CTRL+V),
- tažením za hranu levým tlačítkem myši do nového umístění.

## <span id="page-11-0"></span>**3.4 Kopírování buněk**

Kopírování buněk realizujeme

- s pomocí notoricky známých klávesových zkratek (CTRL+C, CTRL+V),
- prostřednictvím nástrojů na kartě Domů → skupina Schránka,
- tažením za hranu levým tlačítkem myši za současného držení klávesy CTRL.

Tip: Méně známou technikou tažení za hranu je užití pravého tlačítka myši a výběrem operace z kontextové nabídky.

|                | А | в   | Ċ | D                      | E                               | F |  |
|----------------|---|-----|---|------------------------|---------------------------------|---|--|
| 1              |   |     |   |                        |                                 |   |  |
| $\overline{2}$ |   | 123 |   |                        |                                 |   |  |
| 3              |   |     |   |                        |                                 |   |  |
| $\overline{A}$ |   |     |   |                        |                                 |   |  |
| 5              |   |     |   | Přesunout sem          |                                 |   |  |
| 6              |   |     |   | Zkopírovat sem         |                                 |   |  |
| $\overline{7}$ |   |     |   |                        | Zkopírovat sem jen hodnoty      |   |  |
| 8              |   |     |   |                        | Zkopírovat sem jen formáty      |   |  |
| 9              |   |     |   | Vytvořit zde propojení |                                 |   |  |
| 10             |   |     |   |                        |                                 |   |  |
| 11             |   |     |   |                        | Vytvořit hypertextový odkaz zde |   |  |
| 12             |   |     |   |                        | Posunout dolů a kopírovat       |   |  |
| 13             |   |     |   |                        | Posunout vpravo a kopírovat     |   |  |
| 14             |   |     |   |                        | Posunout dolů a přemístit       |   |  |
| 15             |   |     |   |                        |                                 |   |  |
| 16             |   |     |   |                        | Posunout vpravo a přemístit     |   |  |
| 17             |   |     |   | Storno                 |                                 |   |  |
| 18             |   |     |   |                        |                                 |   |  |

*Obrázek 0-5: Tažení buňky za hranu pravým tlačítkem myši*

Tip: Na místo klávesové zkratky CTRL+V je často lepší si v místě vložení nechat zobrazit kontextovou nabídku (klepnutí pravým tlačítkem myši) a využít voleb Vložit jinak.

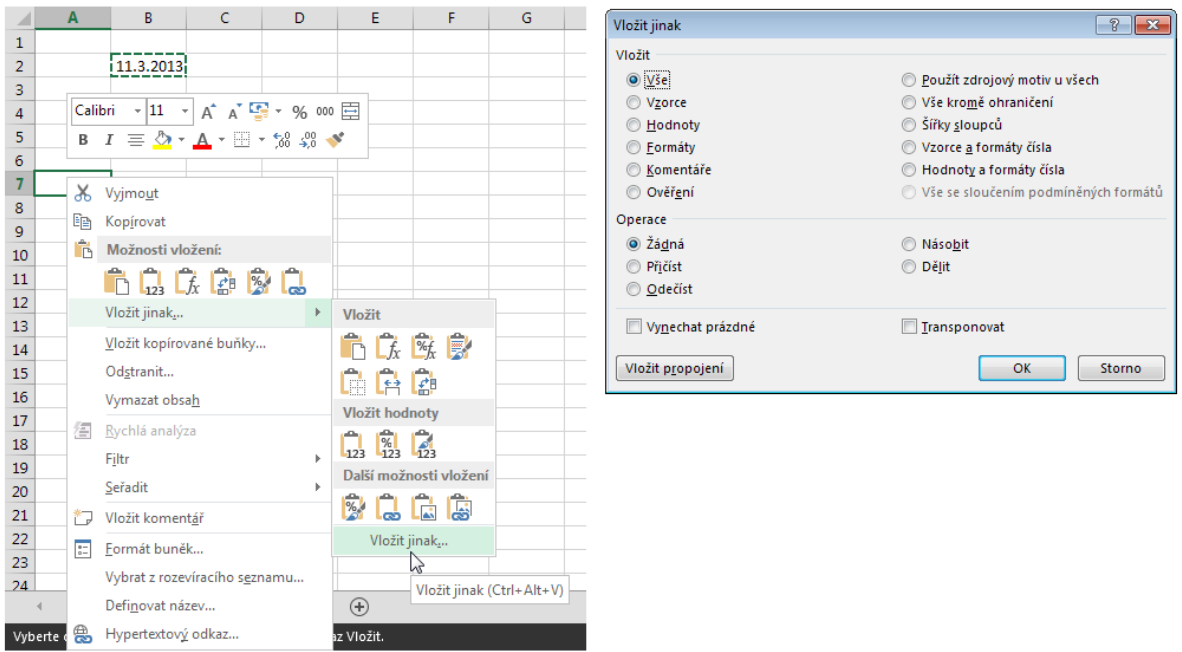

*Obrázek 0-6: Dialog Vložit jinak…*

## **4. Funkce a vzorce**

Funkce užité ve vzorcích listu mohou být vestavěné nebo vlastní. Podle účelu se řadí do kategorií. V české verzi aplikace jsou částečně přeloženy.

Vzorec představuje jakýsi předpis, jenž s využitím operátorů a funkcí zpracovává vstupy a vrací výsledek do buňky či buněk, v nich je uveden (tj. neovlivňuje okolní buňky). Vzorec poznáme podle úvodního symbolu "=". Funkcím a vzorcům je věnována karta Vzorce.

Vzorce realizujeme

- přímým zápisem či jejich překopírováním do buněk nebo do Řádku vzorců,
- využitím průvodců (tlačítko Vložit funkci v Řádku vzorců, karta Vzorce  $\rightarrow$  Knihovna funkcí, karta Domů  $\rightarrow$  skupina Úpravy  $\rightarrow$  Součet, tj. ikona řeckého symbolu Σ atp.).

| <b>SUMA</b>       | $\overline{\mathbf{v}}$<br>$\checkmark$<br>$\times$<br>÷ | $f_x$<br>$= sum$ |                                     |               | <b>SUMA</b>         |             | ÷<br>▼.                       | $\times$ $\checkmark$    | $f_x$ | $=$ SUMA $($   |    |               |
|-------------------|----------------------------------------------------------|------------------|-------------------------------------|---------------|---------------------|-------------|-------------------------------|--------------------------|-------|----------------|----|---------------|
| A<br>◢            | B<br>Ċ                                                   | D                | E<br>F                              | ${\mathsf G}$ | ◢                   | $\mathbb A$ | B                             | $\mathsf{C}$             | D     | E              | F. | ${\mathsf G}$ |
| $1\,$             |                                                          |                  |                                     |               | $\mathbf 1$         |             |                               |                          |       |                |    |               |
| $\overline{2}$    | 10                                                       |                  |                                     |               | $\overline{2}$      |             |                               | 10                       |       |                |    |               |
| 3                 | 20                                                       |                  |                                     |               | 3                   |             |                               | 20                       |       |                |    |               |
| $\overline{4}$    | 30                                                       |                  |                                     |               | $\overline{4}$      |             |                               | 30                       |       |                |    |               |
| 5                 | $= sum$                                                  |                  |                                     |               | 5                   |             | =SUMA(                        |                          |       |                |    |               |
| 6                 | <b>B</b> SUMA                                            |                  | Sečte všechna čísla v oblasti buněk |               | $6\phantom{.}6$     |             |                               | SUMA(číslo1; [číslo2]; ) |       |                |    |               |
| $\overline{7}$    | E SUMA. ČTVERCŮ                                          |                  |                                     |               | $\overline{7}$      |             |                               |                          |       |                |    |               |
| 8                 | $f_x$ SUMIF                                              |                  |                                     |               | 8                   |             |                               |                          |       |                |    |               |
| 9                 | <b>E</b> sumiFS<br>E SUMX2MY2                            |                  |                                     |               | $\overline{9}$      |             |                               |                          |       |                |    |               |
| 10                | (fx) SUMX2PY2                                            |                  |                                     |               | 10                  |             |                               |                          |       |                |    |               |
| $11\,$            | E SUMXMY2                                                |                  |                                     |               | 11                  |             |                               |                          |       |                |    |               |
| $\frac{12}{13}$   |                                                          |                  |                                     |               | $\overline{12}$     |             |                               |                          |       |                |    |               |
|                   |                                                          |                  |                                     |               | 13                  |             |                               |                          |       |                |    |               |
|                   |                                                          |                  |                                     |               |                     |             |                               |                          |       |                |    |               |
|                   |                                                          |                  |                                     |               |                     |             |                               |                          |       |                |    |               |
| <b>B2</b>         | $\overline{\mathbf{v}}$<br>÷<br>$\times$<br>$\checkmark$ | fx               | $=$ SUMA(B2:B4                      |               | <b>B5</b>           |             | $\overline{\phantom{a}}$<br>÷ | $\times$<br>$\checkmark$ | $f_x$ | $=SUMA(B2:B4)$ |    |               |
|                   | B                                                        |                  |                                     |               |                     |             | B                             |                          |       |                |    |               |
| $\mathsf{A}$<br>◢ | $\mathsf{C}$                                             | D                | E<br>F                              | ${\mathsf G}$ | ⊿                   | A           |                               | $\mathsf C$              | D     | E              | F  | G             |
| $1\,$             |                                                          |                  |                                     |               | $\mathbf 1$         |             |                               | 10                       |       |                |    |               |
| $\overline{2}$    | 10 <sub>1</sub>                                          |                  |                                     |               | $\overline{2}$<br>3 |             |                               | 20                       |       |                |    |               |
|                   | 20 <sub>1</sub>                                          |                  |                                     |               | $\overline{4}$      |             |                               | 30                       |       |                |    |               |
| $\frac{3}{4}$     | 30 <sub>1</sub>                                          |                  |                                     |               | 5                   |             |                               | 60                       |       |                |    |               |
| 5                 | =SUMA(B2:B4<br>SUMA(číslo1; [číslo2]; )                  |                  |                                     |               | 6                   |             |                               |                          |       |                |    |               |
| 6                 |                                                          |                  |                                     |               | $\overline{7}$      |             |                               |                          |       |                |    |               |
| $\tau$            |                                                          |                  |                                     |               | 8                   |             |                               |                          |       |                |    |               |
| 8<br>9            |                                                          |                  |                                     |               | $\overline{9}$      |             |                               |                          |       |                |    |               |
| 10                |                                                          |                  |                                     |               | 10                  |             |                               |                          |       |                |    |               |
| $11\,$            |                                                          |                  |                                     |               | 11                  |             |                               |                          |       |                |    |               |
| 12                |                                                          |                  |                                     |               | 12                  |             |                               |                          |       |                |    |               |

*Obrázek 0-7: Ukázka přímého zápisu vzorce do buňky (s využitím kontextové nápovědy)*

Tip: Pokud editujete vzorec přímo v buňce, pak velikost písma respektuje lupu a vše je tedy lépe čitelné.

# **5. Práce s textem a čísly**

#### <span id="page-14-0"></span>**5.1.1 Text**

Text je běžně v buňce zarovnán vlevo. Textový řetězec "Položka 1" můžeme do buňky zapsat přímo nebo prostřednictvím vzorce.

="Položka 1"

Pro slučování dvou textových řetězců (nebo řetězce a čísla) bez použití funkce (CONCATENATE) slouží operátor & (ampersand, et, and).

="Josef" & " Spejbl"

Mezera je znak jako každý jiný.

Zápis "" (dvojité uvozovky bezprostředně vedle sebe) se nazývá prázdný řetězec a používá se například při nesplnění podmínky funkce KDYŽ.

Pro parsování (rozdělení, rozřezání, rozkrájení, porcování) textu bez použití funkcí slouží volba Karta Data → skupina Datové nástroje, Data do sloupců.

Excel 2013 přichází s nástrojem Dynamického doplňování. Ten by uživateli měl usnadnit spojování textových řetězců bez nutnosti sáhnout po vzorcích a funkcích. Z logiky prvního spojení dvou buněk vlevo nabídne spojení dalších buněk v řádcích níže.

15

| ⊿                    | $\overline{A}$ | B        | Ċ            | D              | E            | F                                       | G  | H | I |
|----------------------|----------------|----------|--------------|----------------|--------------|-----------------------------------------|----|---|---|
| 1                    |                |          |              |                |              |                                         |    |   |   |
| $\overline{2}$       |                | Petr     | Odmítal      | Petr Odmítal   |              |                                         |    |   |   |
| 3                    |                | Jana     | Vzpurná      | Jana Vzpurná   |              |                                         |    |   |   |
| 4                    |                | Miloslav | Děkan        | Miloslav Děkan |              |                                         |    |   |   |
| 5                    |                | Luděk    | Navrátil     | Luděk Navrátil |              |                                         |    |   |   |
| 6                    |                | Karel    | Klepl        | Karel Klepl    |              |                                         |    |   |   |
| $\overline{7}$       |                |          |              |                |              |                                         |    |   |   |
| 8                    |                |          |              |                |              |                                         |    |   |   |
| $\overline{9}$       |                |          |              |                |              |                                         |    |   |   |
| 10                   |                |          |              |                |              |                                         |    |   |   |
|                      |                |          |              |                |              |                                         |    |   |   |
|                      |                |          |              |                |              |                                         |    |   |   |
| ⊿                    | $\mathsf{A}$   | B        | $\mathsf{C}$ | D              | E            | F                                       | G  | н | I |
| $\mathbf{1}$         |                |          |              |                |              |                                         |    |   |   |
| $\overline{2}$       |                | Petr     | Odmítal      | Petr Odmítal   |              |                                         |    |   |   |
| 3                    |                | Jana     | Vzpurná      | Jana Vzpurná   |              |                                         |    |   |   |
| 4                    |                | Miloslav | Děkan        | Miloslav Děkan | 国 -          |                                         |    |   |   |
| 5                    |                | Luděk    | Navrátil     | Luděk Navrátil | ь            | Zpět Dynamické doplňování               |    |   |   |
| 6                    |                | Karel    | Klepl        | Karel Klepl    | $\checkmark$ | Přijmout návrhy                         |    |   |   |
| $\overline{7}$       |                |          |              |                |              |                                         | hť |   |   |
| 8                    |                |          |              |                |              | Vybrat všechny prázdné buňky, celkem: 0 |    |   |   |
| $\overline{9}$<br>10 |                |          |              |                |              | Vybrat všechny změněné buňky, celkem: 4 |    |   |   |

*Obrázek 0-8: Dynamické doplňování v Excelu 2013*

## <span id="page-15-0"></span>**5.1.2 Čísla**

Excel pracuje s přesností na patnáct platných číslic. Musíme si ovšem uvědomit, že některá čísla není možné ve dvojkové soustavě vyjádřit přesně. Při testování rovnosti dvou čísel proto neporovnáváme A = B, nýbrž A – B < povolená odchylka.

Zaokrouhlování formátem buňky na rozdíl od zaokrouhlovacích funkcí neovlivňuje přesnost výpočtů, jichž se buňka účastní.

Excel 2013 nabízí tzv. Rychlou analýzu dat, kdy bezprostředně po výběru oblasti s daty můžeme bleskově zobrazit standardní výpočet, definovat podmíněný formát nebo kupříkladu vložit graf.

| <b>B2</b>        |                | ÷<br>$\overline{\mathbf{v}}$ | $\times$<br>$\checkmark$                      | $f_{\rm x}$<br>16     |         |   |           |   |            |        |         |  |
|------------------|----------------|------------------------------|-----------------------------------------------|-----------------------|---------|---|-----------|---|------------|--------|---------|--|
| ×                | $\overline{A}$ | B                            | $\mathsf{C}$                                  | D                     | E       | F | G         | H | $\bf{I}$   | J      | K       |  |
| 1                |                |                              |                                               |                       |         |   |           |   |            |        |         |  |
| $\overline{c}$   |                | 16                           |                                               |                       |         |   |           |   |            |        |         |  |
| 3                |                | 19                           |                                               |                       |         |   |           |   |            |        |         |  |
| $\overline{4}$   |                | 22                           |                                               |                       |         |   |           |   |            |        |         |  |
| 5                |                | 10                           |                                               |                       |         |   |           |   |            |        |         |  |
| $\boldsymbol{6}$ |                | 67                           | 個                                             |                       |         |   |           |   |            |        |         |  |
| $\overline{7}$   |                |                              |                                               |                       |         |   |           |   |            |        |         |  |
|                  | FORMÁTOVÁNÍ    | GRAFY                        |                                               | <b>CELKOVÉ SOUČTY</b> | TABULKY |   | MINIGRAFY |   |            |        |         |  |
|                  |                |                              |                                               |                       |         |   |           |   |            |        |         |  |
|                  | 墨              |                              | H.                                            |                       |         |   | ĦŦ        |   |            |        |         |  |
|                  |                |                              |                                               |                       | $\pm$ # |   | 一%        |   |            |        | Щ,<br>Þ |  |
|                  | Součet         | ダ                            | Průměr                                        |                       | Počet   |   | % součtu  |   | Mezisoučet | Součet |         |  |
|                  |                |                              |                                               |                       |         |   |           |   |            |        |         |  |
|                  |                |                              | Vzorce za vás automaticky vypočítají souhrny. |                       |         |   |           |   |            |        |         |  |
| 16               |                |                              |                                               |                       |         |   |           |   |            |        |         |  |

*Obrázek 0-9: Rychlá analýza dat*

## <span id="page-16-0"></span>**5.1.3 Datum a čas v Excelu**

Excel ukládá kalendářní data jako pořadová čísla. První leden roku 1900 ve výchozím nastavení představuje pořadové číslo 1 a každý další den má o jedničku vyšší číslo. Datum 10. 3. 2013 tak interně reprezentuje číslo 41343. Excel přitom kromě jedné chyby (rok 1900) respektuje i přestupné roky.

Díky definici je možné obdržet rozdíl dnů mezi dvěma daty prostým odečtením.

| D <sub>2</sub> |  | $\parallel \times \vee \perp$ $f_x \parallel$ =C2-B2 |  |                               |  |
|----------------|--|------------------------------------------------------|--|-------------------------------|--|
|                |  |                                                      |  |                               |  |
|                |  |                                                      |  |                               |  |
|                |  | 10.3.2013 13.3.2013                                  |  | 3 Počet dní mezi dvěma datumy |  |
|                |  |                                                      |  |                               |  |

*Obrázek 0-10: Počet dní mezi dvěma daty*

Pozor! Rozdíl mezi desátým a třináctým únorem jsou tři dny, taková výstava ovšem ve skutečnosti trvá čtyři dny. Jinak kupříkladu rozdíl mezi polednem desátého února

(10. 3. 2013 12:00) a desátou hodinou třináctého února (13. 3. 2013 10:00) nejsou celé tři dny. V těchto úvahách je potřeba postupovat od nejnižších časových jednotek směrem k vyšším.

Tip: Kumulaci časových údajů zvládá funkce DATEDIF (kupříkladu stáří 29 let, 11 měsíců a 10 dní).

Tip: Klávesová zkratka CTRL+; (středník) vkládá do buňky aktuální datum, CTRL+SHIFT+: (dvojtečka) aktuální čas.

Tip: Pracovní dny a svátky umí zohlednit funkce WORKDAY a NETWORKDAYS.

# **6. Formát buňky**

Formát buňky slouží ke změně zobrazení (vizuálního vnímání) obsahu buňky. Skutečný obsah není ovlivněn (např. zaokrouhlen). Nejčastěji formátujeme čísla a datum.

Po výběru buňky či oblasti buněk klepneme na kartu Domů, a ve skupině Číslo zvolíme ze seznamu jeden z nastavených formátů, případně využijeme další tlačítka skupiny. Nejsmeli s výsledkem spokojeni, nebo potřebujeme definovat vlastní formát (slovní vyjádření datumu, přidání jednotek, ochrana buňky proti dopsání číslice, barva písma dle obsahu apod.), klepneme ve skupině Číslo rovnou na spouštěč dialogového okna. Dialog Formát buněk je dostupný také pod pravým tlačítkem myši.

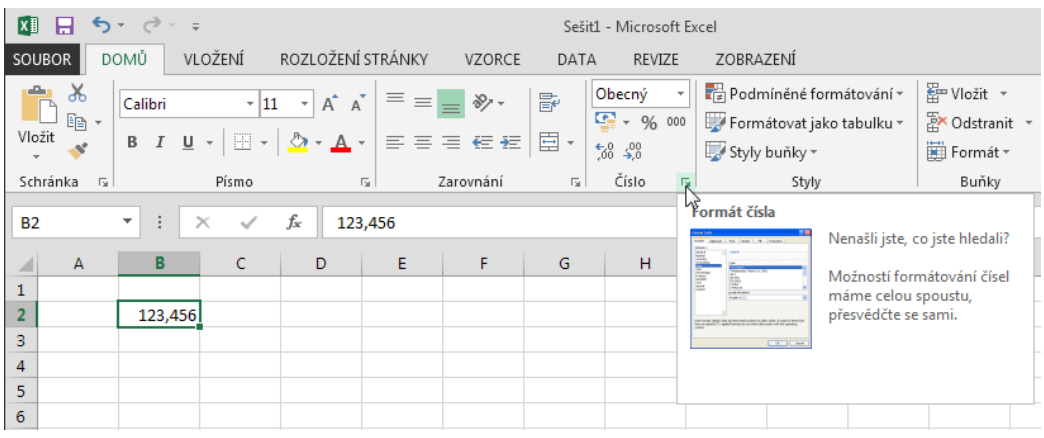

*Obrázek 0-11: Formát buňky*

## **7. Podmíněné formátování**

Podmíněné formátování slouží k formátování buněk, které splňují určitou podmínku. Nástroj naleznete na kartě Domů ve skupině Styly. Příklad naznačuje použití jednoduchého podmíněného formátování pro buňky oblasti A2:A14, jejichž hodnota je větší než 5.

| 제 日 ゎ・ ♂ - 。                                                                                                |                                              | Sešit1 - Microsoft Excel                                       |               |                           |             |                                                            | 7                                                 | 困                                    |
|----------------------------------------------------------------------------------------------------|----------------------------------------------|----------------------------------------------------------------|---------------|---------------------------|-------------|------------------------------------------------------------|---------------------------------------------------|--------------------------------------|
| <b>SOUBOR</b><br>DOMŮ<br>VLOŽENÍ                                                                            | ROZLOŽENÍ STRÁNKY                            | VZORCE                                                         | DATA          | REVIZE                    | ZOBRAZENÍ   |                                                            |                                                   |                                      |
| $\chi$<br>Calibri<br>$-11$<br>$\overline{\phantom{a}}$                                                      | $\equiv$ $=$ $=$ $\Rightarrow$               | Obecný<br>$\scriptstyle\rm v$                                  |               |                           |             | Podmíněné formátování * Franklik *                         |                                                   | Σ<br>$\bar{\phantom{a}}$             |
| $\underline{\mathsf{u}}$ -<br>Ēe<br>$B$ $I$<br>A<br>$\overline{A}$<br>Vložit<br>⊞ -   <u>◇</u> - <u>A</u> - | Větší než                                    |                                                                |               | Pravidla zvýraznění buněk |             |                                                            |                                                   | ī<br>â                               |
| Písmo<br>$\overline{\mathbb{F}_M}$<br>Schránka<br>$\overline{\mathrm{B}}$                                   | Menší než                                    | い                                                              | $T_{10}$      |                           |             | Pravidla pro nejvyšší či nejnižší hodnoty →                |                                                   | Úpra                                 |
| f.<br>÷<br>A <sub>2</sub><br>$\times$                                                                       |                                              |                                                                |               |                           |             |                                                            |                                                   |                                      |
| B<br>⊿<br>A                                                                                                 | Mezi                                         |                                                                |               | Datové pruhy              |             |                                                            | Þ                                                 |                                      |
| Podmíněný formát<br>"větší než"<br>1                                                                        | Rovná se                                     |                                                                |               | Bargyné škály             |             |                                                            | $\,$                                              |                                      |
| 2<br>1<br>3<br>4                                                                                            |                                              | Text, který obsahuje                                           |               | Sady ikon                 |             |                                                            | $\,$                                              |                                      |
| 4<br>2                                                                                                    |                                              |                                                                | ш             | Nové pravidlo             |             |                                                            |                                                   |                                      |
| 5<br>6<br>6<br>8                                                                                            |                                              | Datum nacházející se                                           | 騕             | Vymazat pravidla          |             |                                                            | Þ                                                 |                                      |
| 7<br>9                                                                                                    |                                              | Duplicitní hodnoty                                             | 厘             | Spravovat pravidla        |             |                                                            |                                                   |                                      |
| 8<br>10<br>9<br>3                                                                                           | Další pravidla                               |                                                                |               |                           |             |                                                            |                                                   |                                      |
| 7<br>10                                                                                                    |                                              |                                                                |               |                           |             |                                                            |                                                   |                                      |
| 5<br>11<br>12<br>3                                                                                          |                                              |                                                                |               |                           |             |                                                            |                                                   |                                      |
| 13<br>$\overline{2}$                                                                                        |                                              |                                                                |               |                           |             |                                                            |                                                   |                                      |
| 9<br>14<br>15                                                                                               |                                              |                                                                |               |                           |             |                                                            |                                                   |                                      |
|                                                                                                    |                                              |                                                                |               |                           |             |                                                            |                                                   |                                      |
| $5 - 2 - 7$<br>H<br>∣x∄<br>DOMŮ<br>VLOŽENÍ                                                                  | ROZLOŽENÍ STRÁNKY                            | Sešit1 - Microsoft Excel<br>VZORCE                             | DATA          | REVIZE                    | ZOBRAZENÍ   |                                                            | 2                                                 | $\overline{\mathcal{P}}$             |
| $\sim$<br>X<br>$-11$                                                                                        | $\overline{a} = \overline{a} = \overline{b}$ | Obecný<br>$\sim$ $\sim$ $\sim$                                 |               | Podmíněné formátování »   |             | 쯞 Vložit ·                                                 |                                                   | $\mathbf{\Sigma}$ - $\frac{\ell}{2}$ |
| $A^A$ $A^T$<br>$\mathsf{U}$ $\hspace{0.1cm}\circ$<br>Ee <sub>l</sub><br>$B$ $I$<br>Vložit                   | $\equiv \equiv \equiv \equiv \vdash$         | $\frac{\Gamma_{\rm{max}}}{\Gamma_{\rm{max}}} \sim 9/6\cdot000$ |               | Formátovat jako tabulku ~ |             | A Odstranit *                                              |                                                   | $\overline{\Psi}$ = $\acute{\theta}$ |
| $\mathbb{H}$ - $\mathbb{Q}$ -<br>$\mathbb{A}$<br>$\gamma$                                                   | € ₹ →                                        | $\substack{+0\\70}$ - $\substack{00\\90}$                      | Styly buňky v |                           |             | Formát ~                                                   |                                                   | - ج                                  |
| Schránka <sub>Fa</sub><br>Písmo<br>$\overline{\mathbb{R}}$                                                  | Zarovnání                                    | Číslo<br>$\overline{\mathbb{R}}$<br>$\overline{\mathbb{R}}$    |               | Styly                     |             | Buňky                                                      |                                                   | Úpra                                 |
| Í<br>$\times$<br>fx<br>A <sub>2</sub><br>٠                                                                  | $\mathbf 1$                                  |                                                                |               |                           |             |                                                            |                                                   |                                      |
| $\mathbf{A}$<br>ᆀ<br>B                                                                                      | c                                            | D<br>E                                                         | F             | G                         | н           | I                                                          |                                                   | J                                    |
| Podmíněný formát                                                                                            |                                              |                                                                |               |                           |             |                                                            |                                                   |                                      |
| "větší než"<br>1<br>Větší než<br>2<br>$\mathbf{1}$                                                          |                                              |                                                                |               |                           |             |                                                            | $\left\  \cdot \right\ $ $\left\  \cdot \right\ $ |                                      |
| 3<br>4                                                                                                    |                                              | Formátovat buňky s hodnotou VĚTŠÍ NEŽ:                         |               |                           |             |                                                            |                                                   |                                      |
| 4<br>$\overline{2}$<br>5                                                                                    |                                              | 圈                                                              | na            |                           |             | Světle červená výplň s tmavě červeným textem $\ \bullet\ $ |                                                   |                                      |
| 5<br>6<br>6<br>8                                                                                            |                                              |                                                                |               |                           |             | Storno                                                     |                                                   |                                      |
| 7<br>9                                                                                                    |                                              |                                                                |               |                           | <b>Lyok</b> |                                                            |                                                   |                                      |
| 8<br>10<br>9<br>3                                                                                           |                                              |                                                                |               |                           |             |                                                            |                                                   |                                      |
| 10<br>7                                                                                                    |                                              |                                                                |               |                           |             |                                                            |                                                   |                                      |
| 11<br>5                                                                                                    |                                              |                                                                |               |                           |             |                                                            |                                                   |                                      |
| 12<br>3<br>13<br>$\overline{2}$                                                                             |                                              |                                                                |               |                           |             |                                                            |                                                   |                                      |
| 9<br>14<br>15                                                                                               |                                              |                                                                |               |                           |             |                                                            |                                                   |                                      |

*Obrázek 0-12: Podmíněný formát – předvolba a náhled*

# **8. Úvod do tvorby grafů**

Grafy slouží jako vizuální forma zpracovaných dat pro účely srovnávání a vyhodnocování a zpravidla jsou určeny managementu firmy. I neúmyslně mohou bohužel leckdy přikrášlovat skutečný stav. Barevnost, změna měřítka, srovnávání nesouměřitelných veličin či 3D efekty jsou často prostředkem ke švindlování, které nepřispívají pravdivé prezentaci skutečného stavu. Pamatujte, že jedině statistické metody jsou nástrojem pro kvalitní rozhodování a plánování.

Příklad ukazuje jednoduchou tabulku funkce y = 3x – 2. Patřičný graf je pak otázkou několika málo klepnutí myši.

- 1. Klepněte do prostoru zdrojových dat pro graf.
- 2. Na kartě Vložení ve skupině Grafy vyberte typ Bodový a podtyp Bodový pouze se značkami. Excel vloží graf do listu.

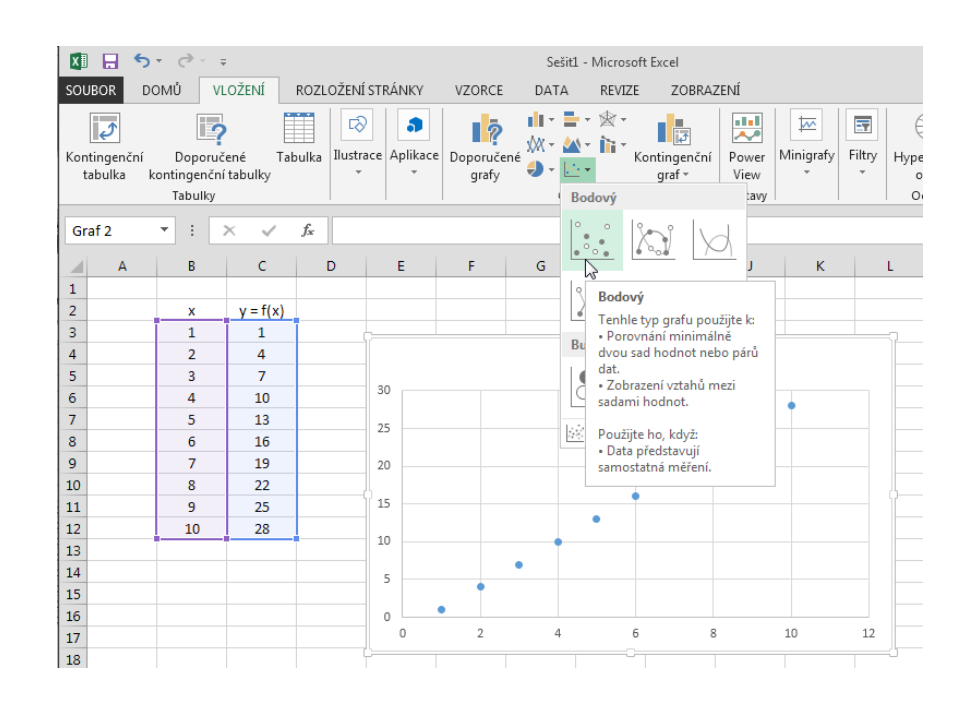

*Obrázek 0-13: Tvorba grafu*

Pokud je graf aktivní (je vybrán, má fokus, zaměření), zobrazuje Excel kontextové karty grafu – Návrh, Rozložení a Formát. Užitečné jsou především první dvě. Není lepší řešení, než si nástroje na těchto kartách projít a vyzkoušet.

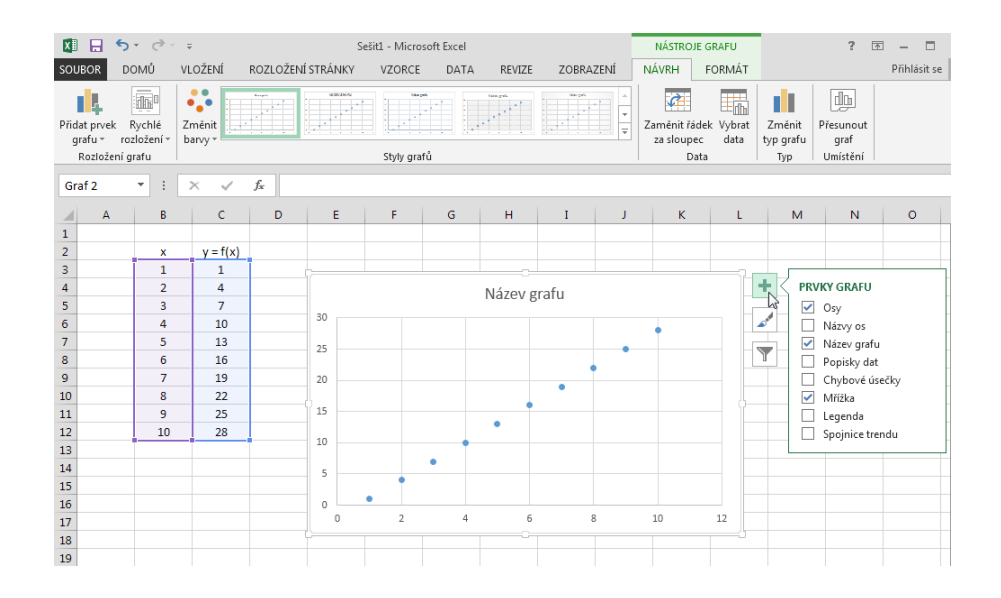

*Obrázek 0-14: Nové nástroje grafu v Excelu 2013 (prvky grafu, styly grafu, filtry grafu)*

Na tomto místě si dále popíšeme vhodnost toho či onoho grafu (Excel 2013 případně graf doporučí sám - viz karta Vložení → skupina Grafy, Doporučené grafy).

#### **Sloupcové grafy**

 používají se pro porovnání položek v rámci jedné či více kategorií a pro vyhodnocení trendu vývoje hodnot v čase.

#### **Pruhové grafy**

• jsou odvozeny ze sloupcových grafů, kdy zobrazené hodnoty představují doby trvání (typicky Ganttův graf) nebo když jsou popisky kategorií obsáhlejší.

#### **Spojnicové grafy**

 používají se především pro zobrazení souvislých datových řad (v čase) se společnou osou (možné lineární nebo logaritmické měřítko).

#### **Plošné grafy**

• jsou odvozeny od grafu spojnicového, kdy plochy pod spojnicí jsou barevně vyplněny (zvýrazňují velikost změny v průběhu času).

#### **Povrchové grafy**

 zobrazují prostorový pohled na dvě nebo více datových řad, barevné pásy nepředstavují datovou řadu ale interval hodnot.

### **XY bodové grafy**

 používají se k zobrazení vztahů mezi číselnými hodnotami (typicky matematické funkce), úseky na osách jsou souřadnicemi pro hodnoty (datové body).

#### **Bublinové grafy**

• jsou odvozeny od XY bodového grafu, kdy bublina se středem na souřadnicích [x, y] vyjadřuje svou plochou nebo průměrem další veličinu.

### **Výsečové (koláčové) grafy**

 znázorňují procentuální poměr jednotlivých částí k celku (100 %) pro jednu datovou řadu (lidově se jim říká koláčové).

### **Prstencové grafy**

• jsou odvozeny z výsečových grafů, umožňují zobrazit více datových řad (co prstenec, to datová řada).

### **Paprskové (pavučinové) grafy**

 slouží k porovnání úhrnných hodnot více datových řad, kdy hodnoty každé kategorie zobrazuje podél samostatné osy vycházející ze středu grafu (odchylky kruhovitosti, složení materiálu apod.).

#### **Burzovní grafy**

 slouží pro zobrazení pohybu ceny akcií na burze, obecně pak znázorňují kolísání hodnot (datové řady musí být seřazeny následovně: počáteční stavy  $\rightarrow$  maxima  $\rightarrow$  minima  $\rightarrow$ konečné stavy).

Plovoucí graf výchozího typu lze rychle vložit prostřednictvím klávesové zkratky ALT+F1. Graf výchozího typu na samostatném listu je možné vložit přes klávesu F11.

# **9. Závěrem**

Pokud by poslední, co čtete, mělo být tím, co si zapamatujete, pak vězte, že:

- Myš má (přinejmenším) dvě tlačítka pravé a levé.
- Klávesy CTRL a SHIFT vám zrychlí práci.
- Excel je dobrý sluha pro práci s daty, ale špatný pán.

# **10.Zdroje**

Zdroj textů, obrázků, karet: autor

# **11. Karty s návody na práci v EXCEL 2013**

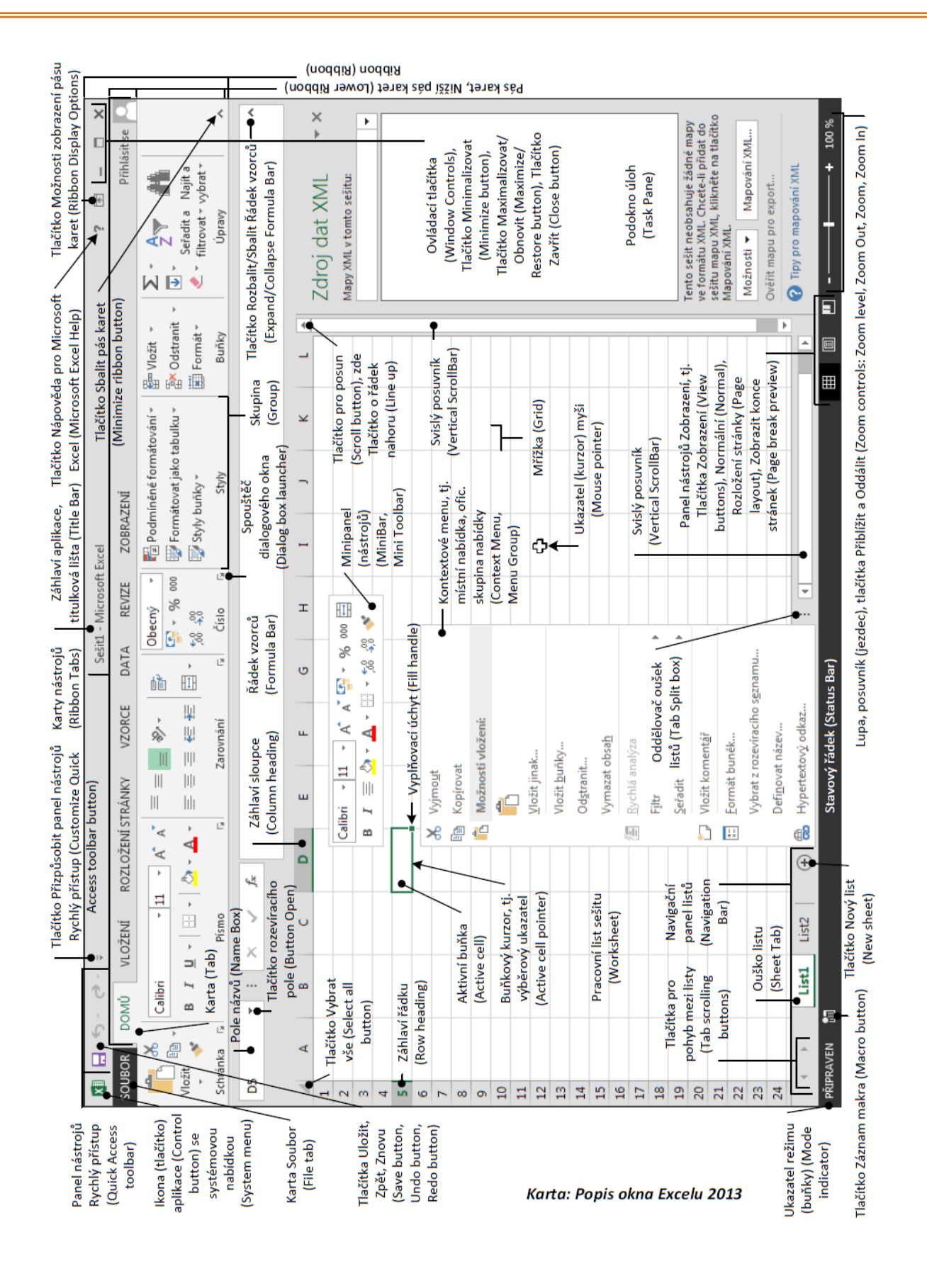

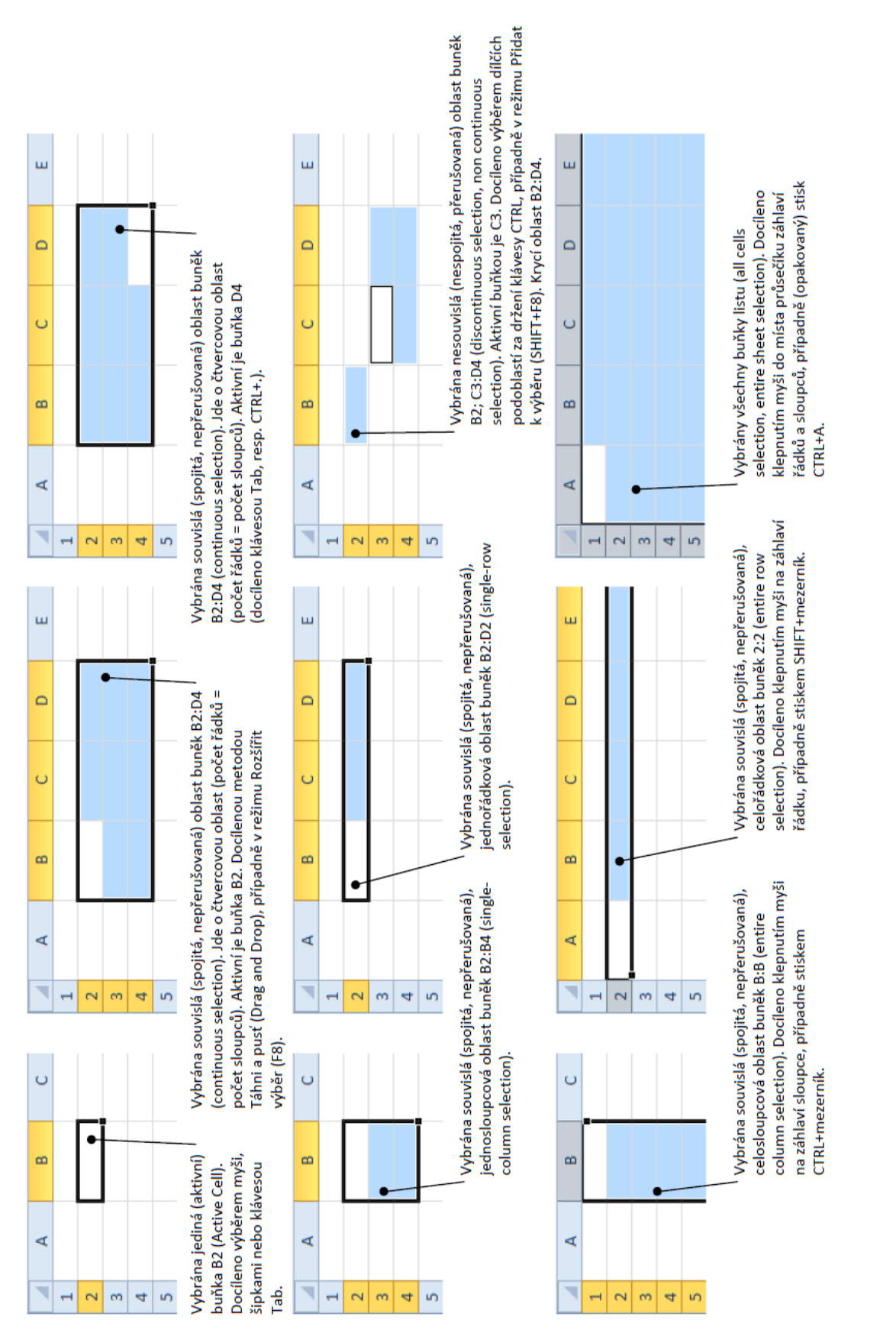

# Karta: Výběry buněk

#### Karta: Vlastní formát buňky

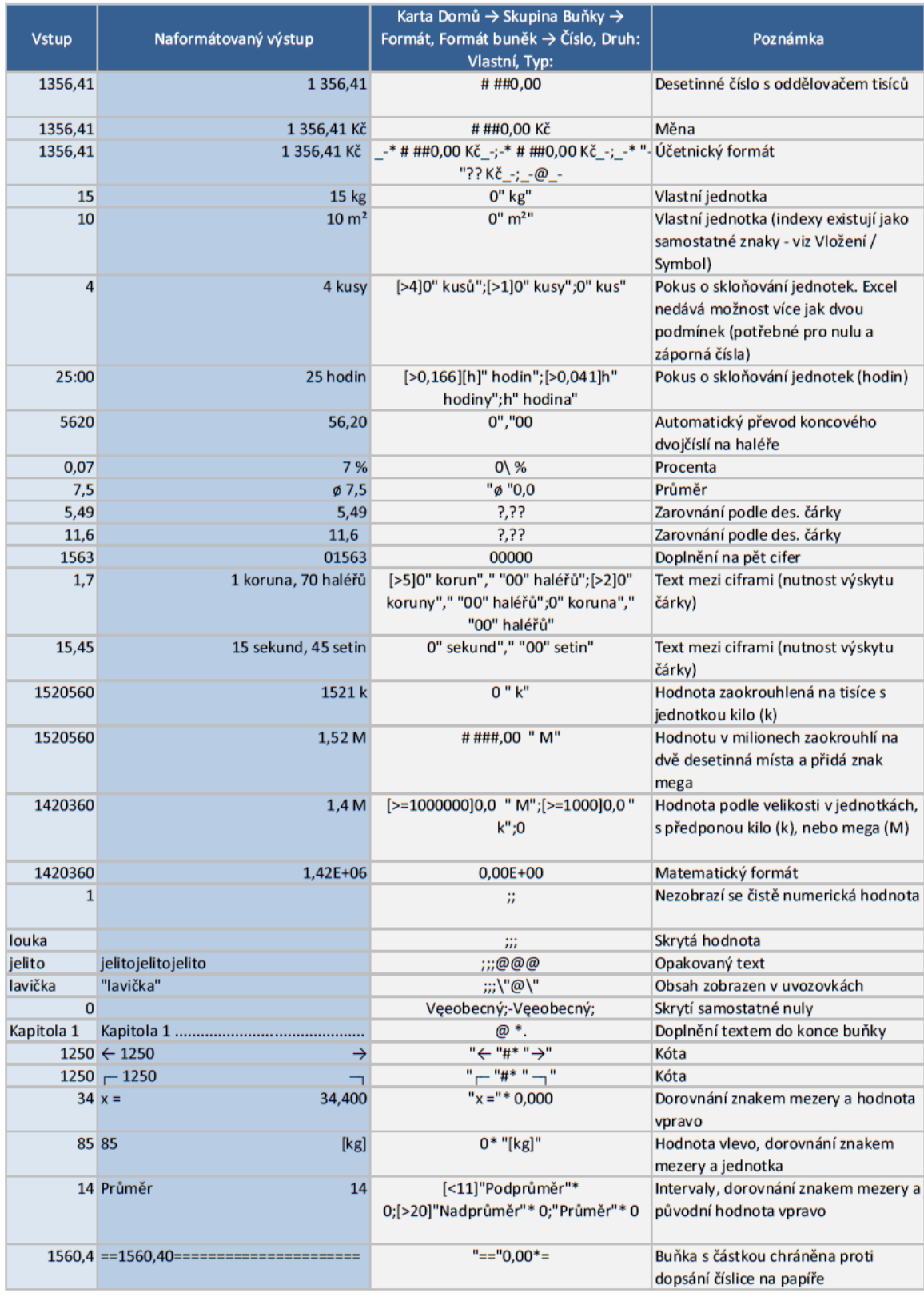

#### Karta: Vlastní formát buňky

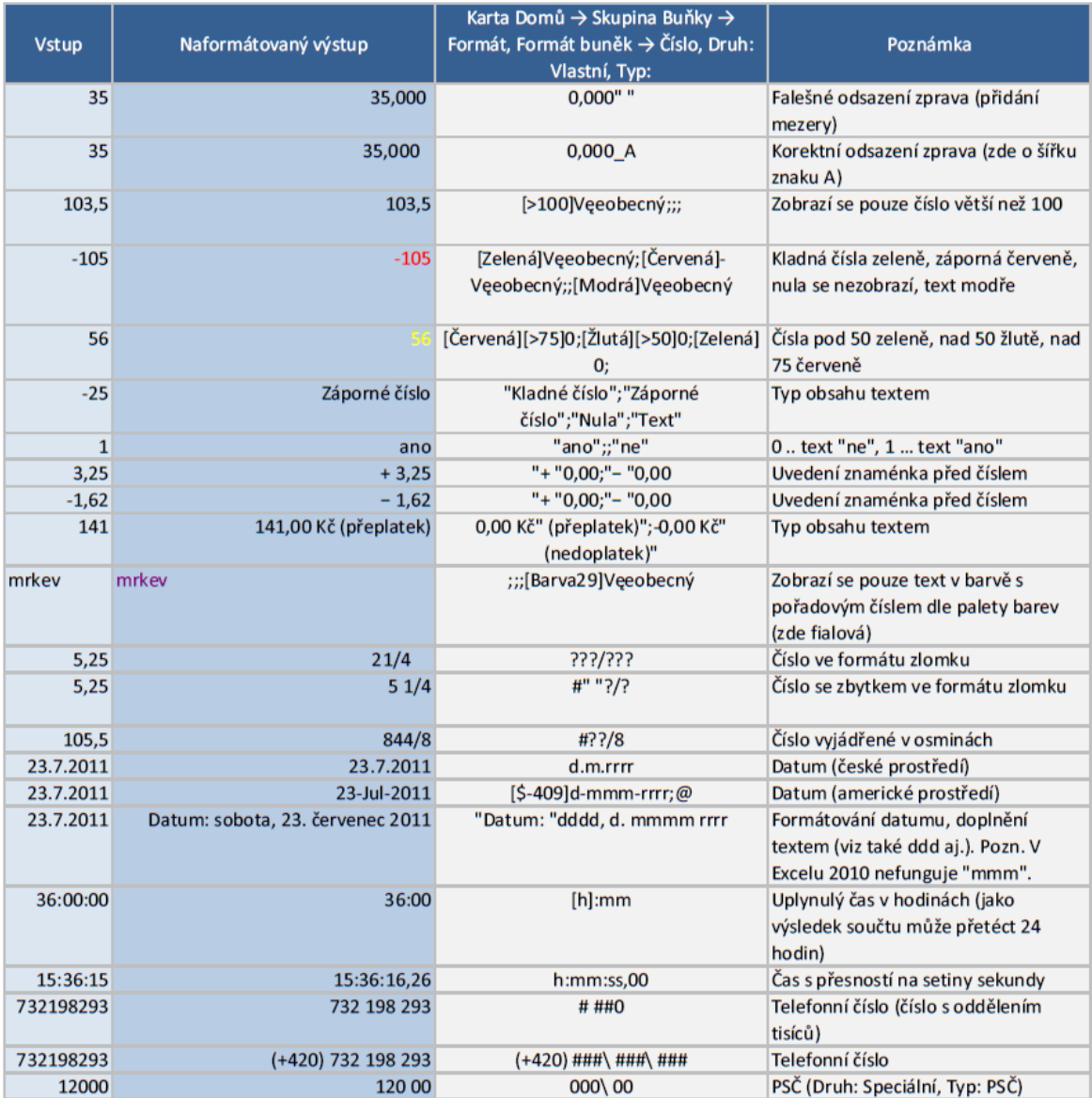

#### Karta: Oblasti buněk

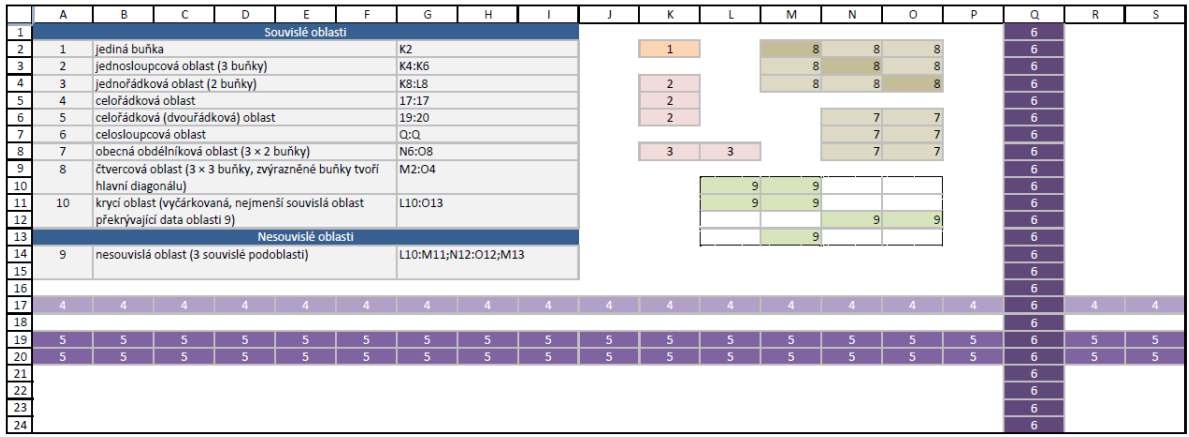

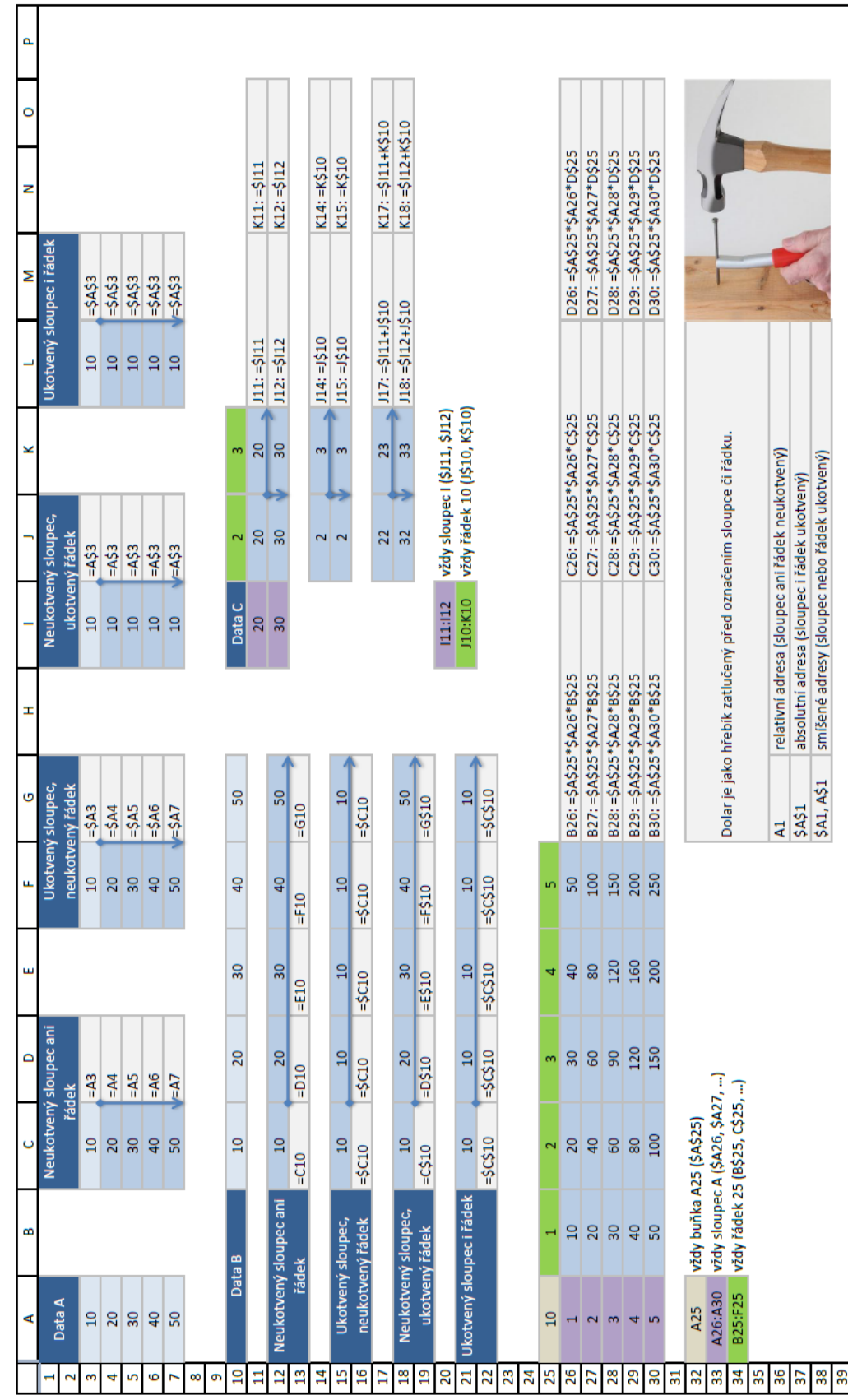

Karta: Adresování buněk

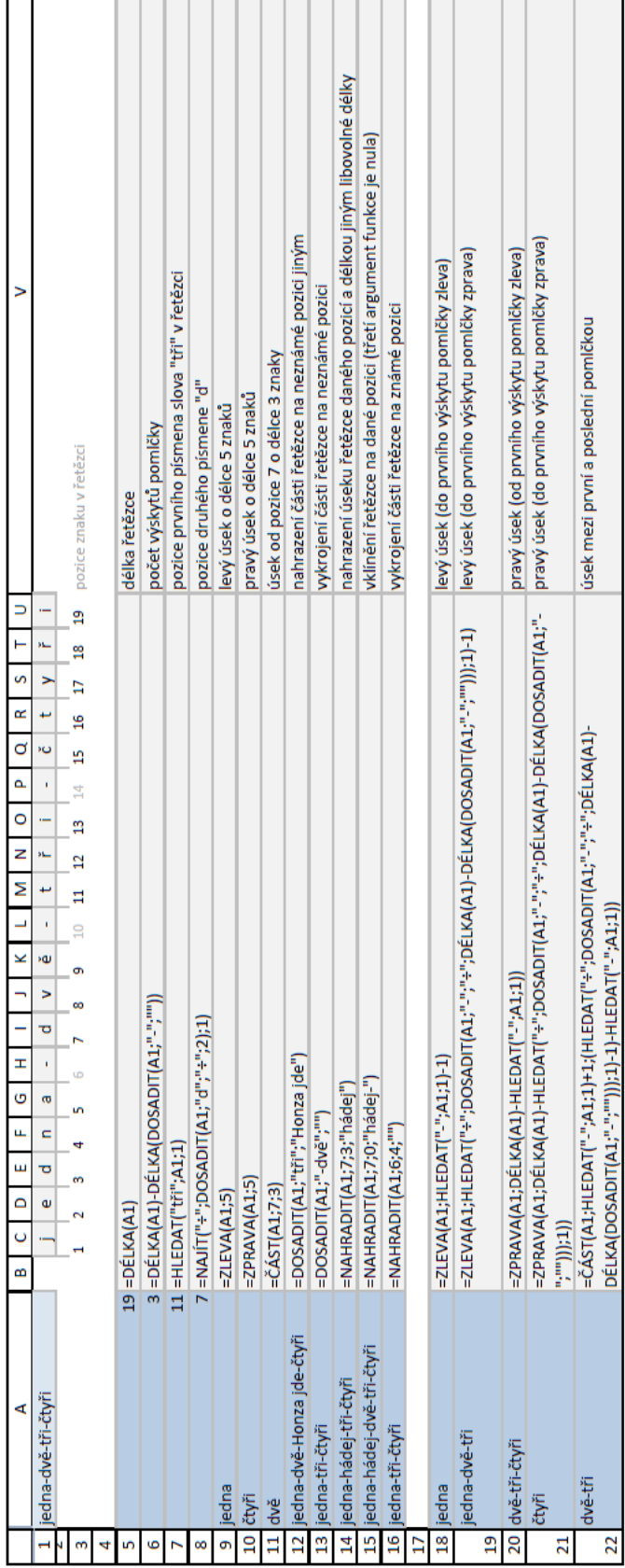

Karta: Vykrajování textu

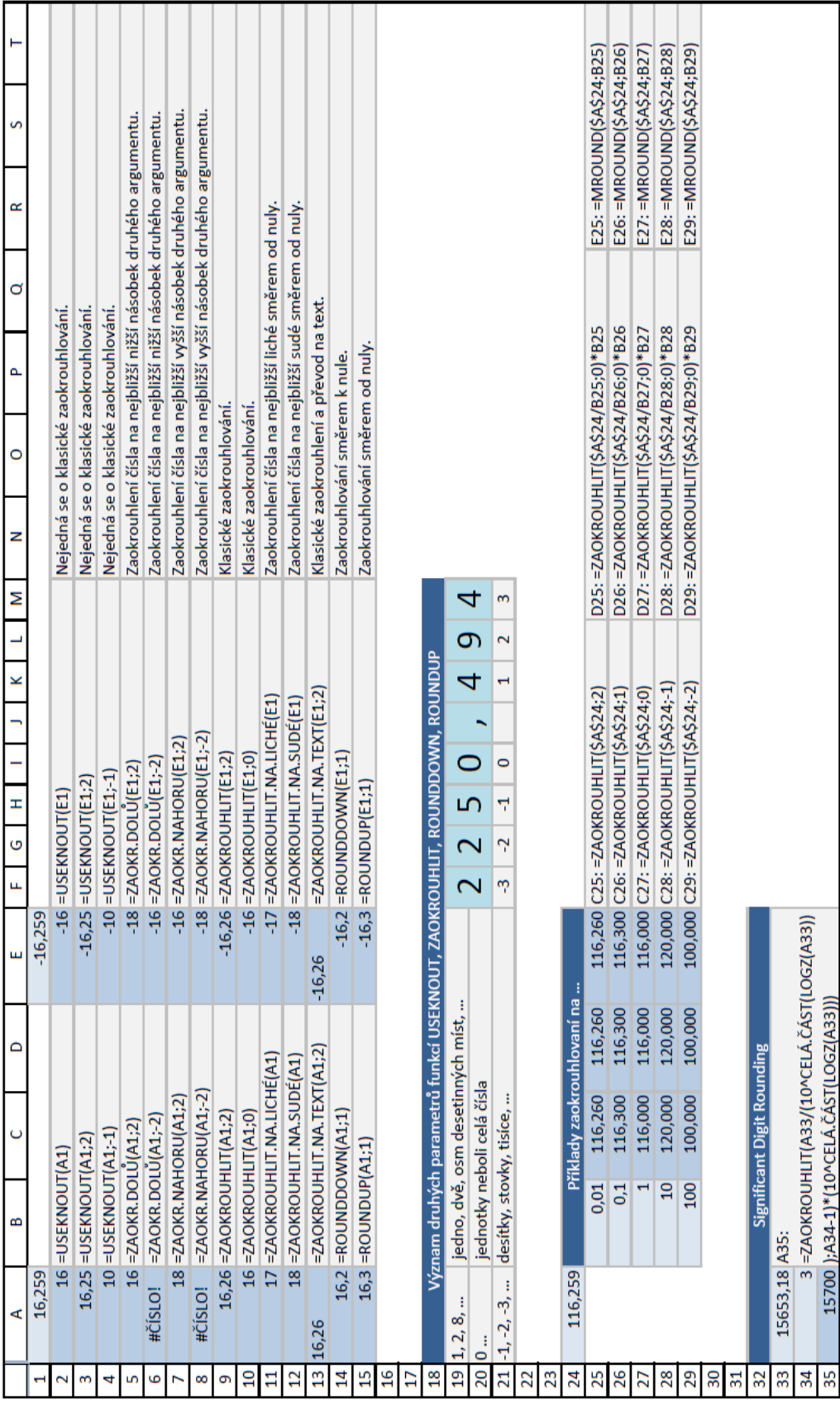

# Karta: Zaokrouhlování

#### Karta: Funkce KDYŽ

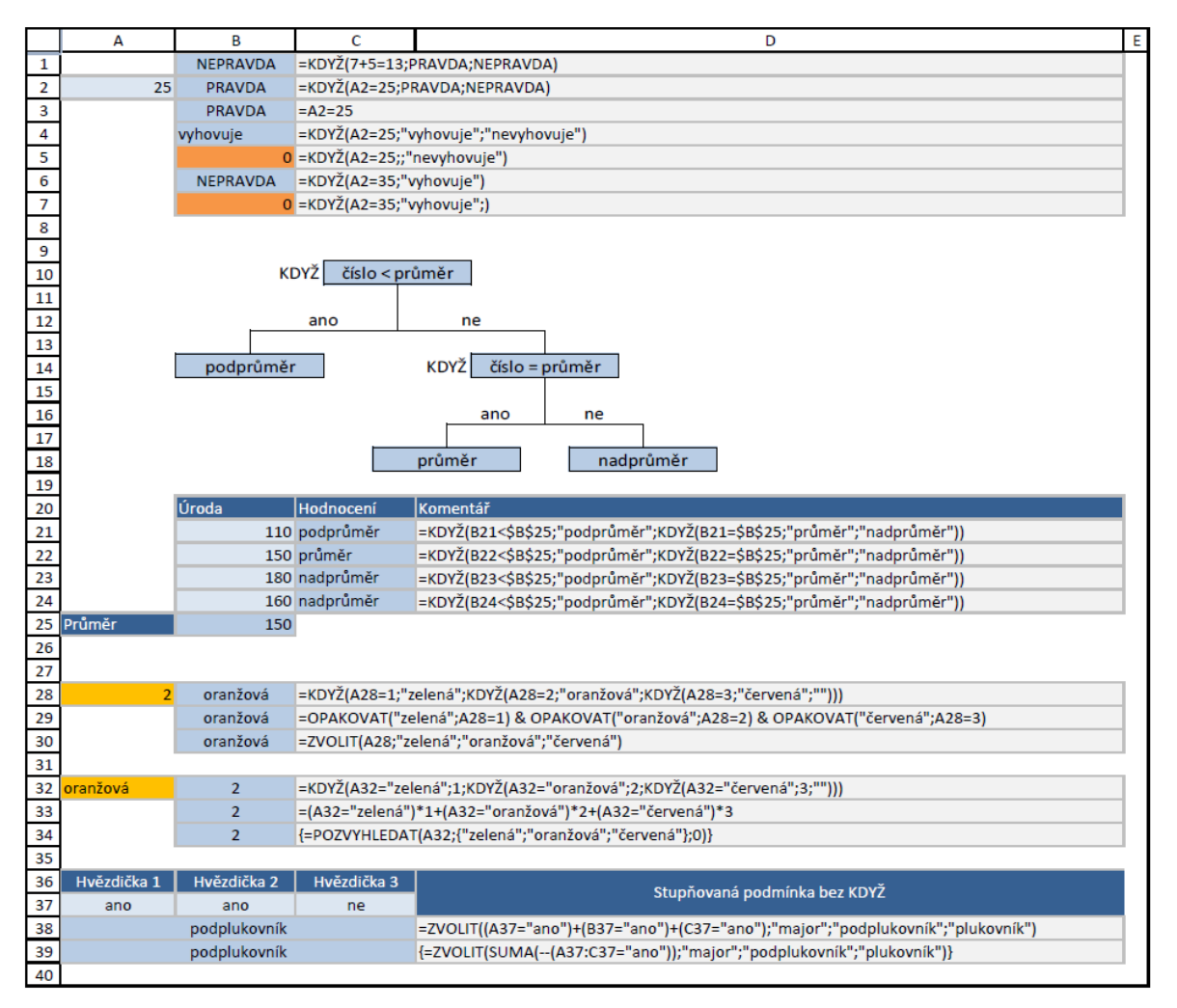

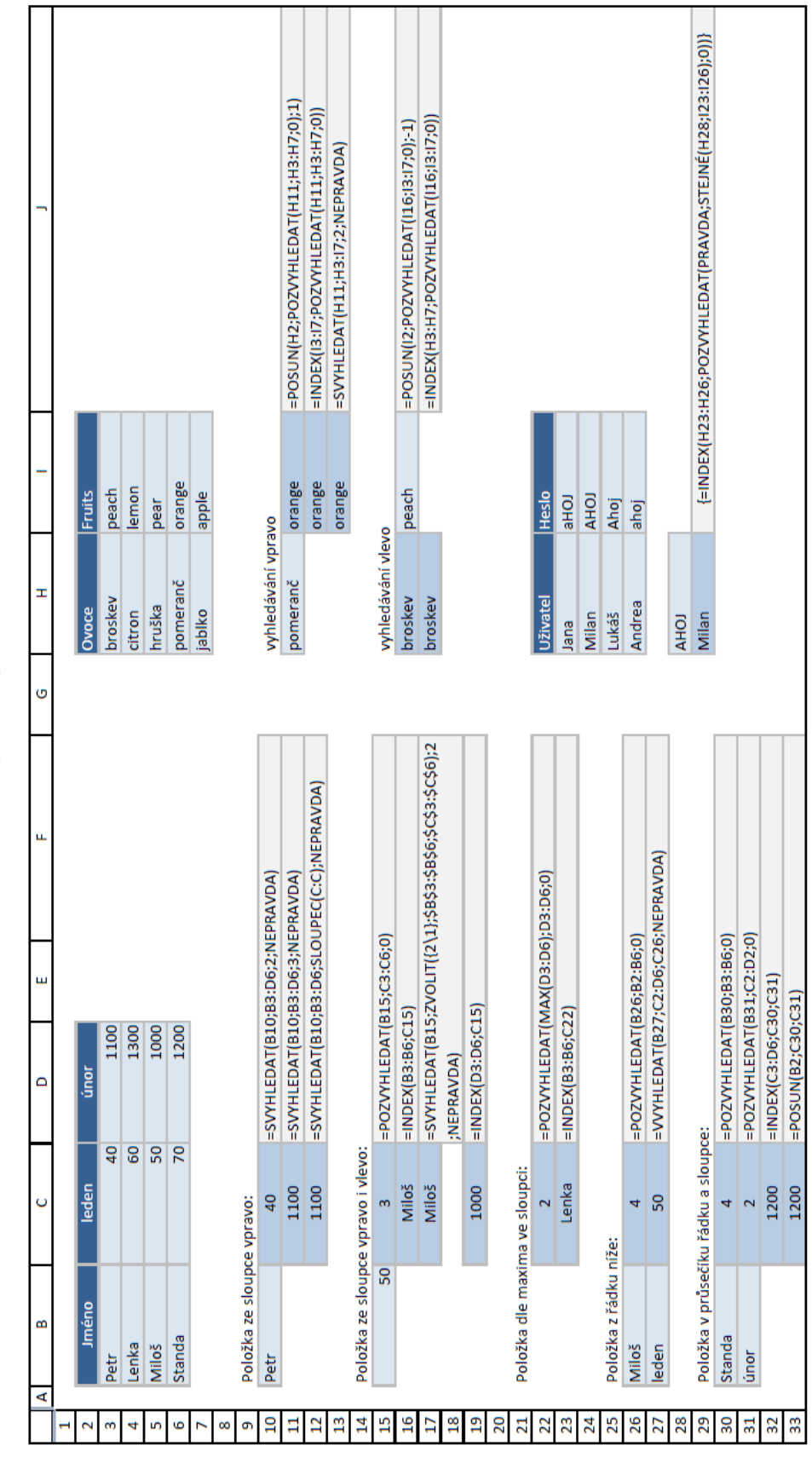

Karta: Vyhledávací funkce

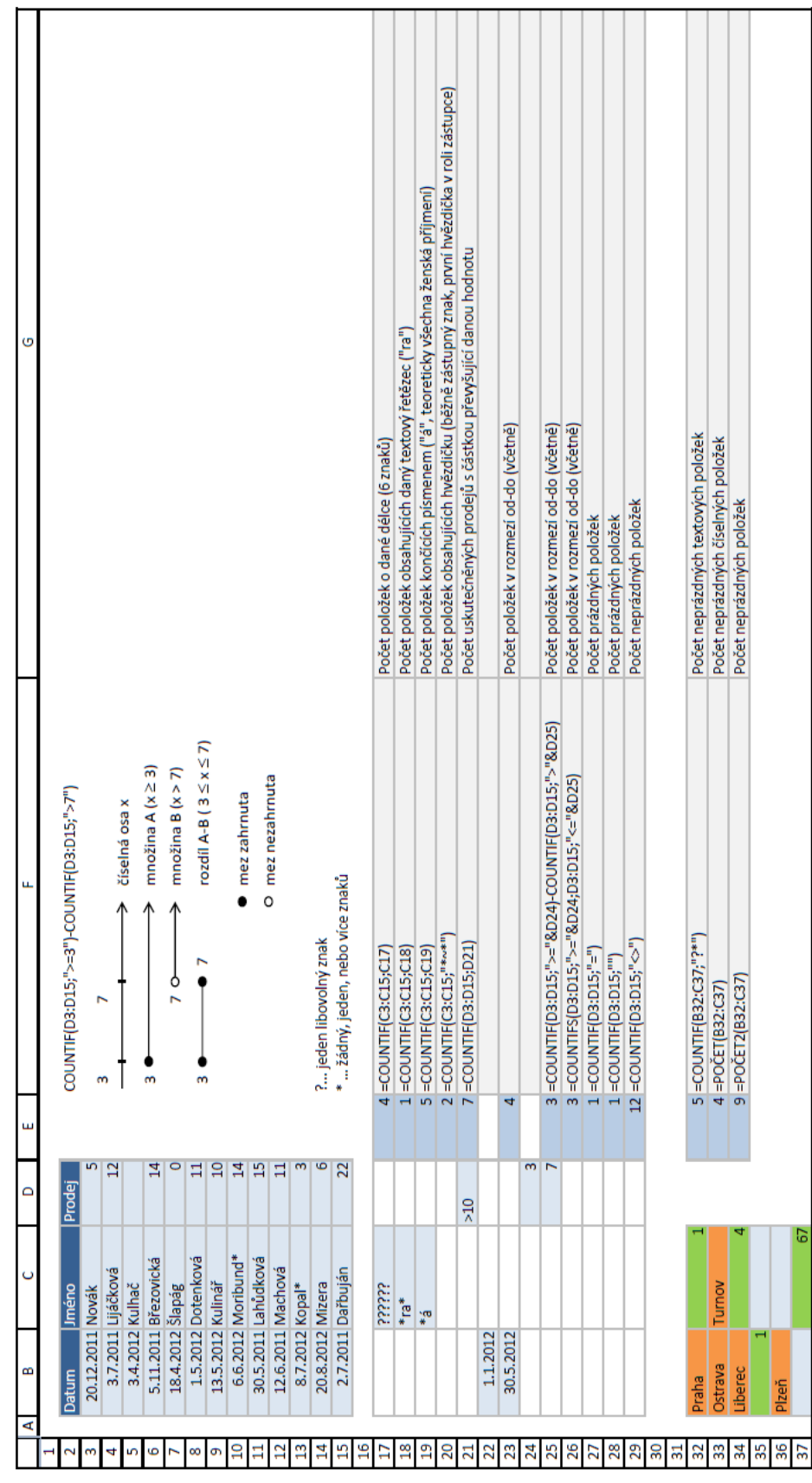

Karta: Podmíněné výpočty A

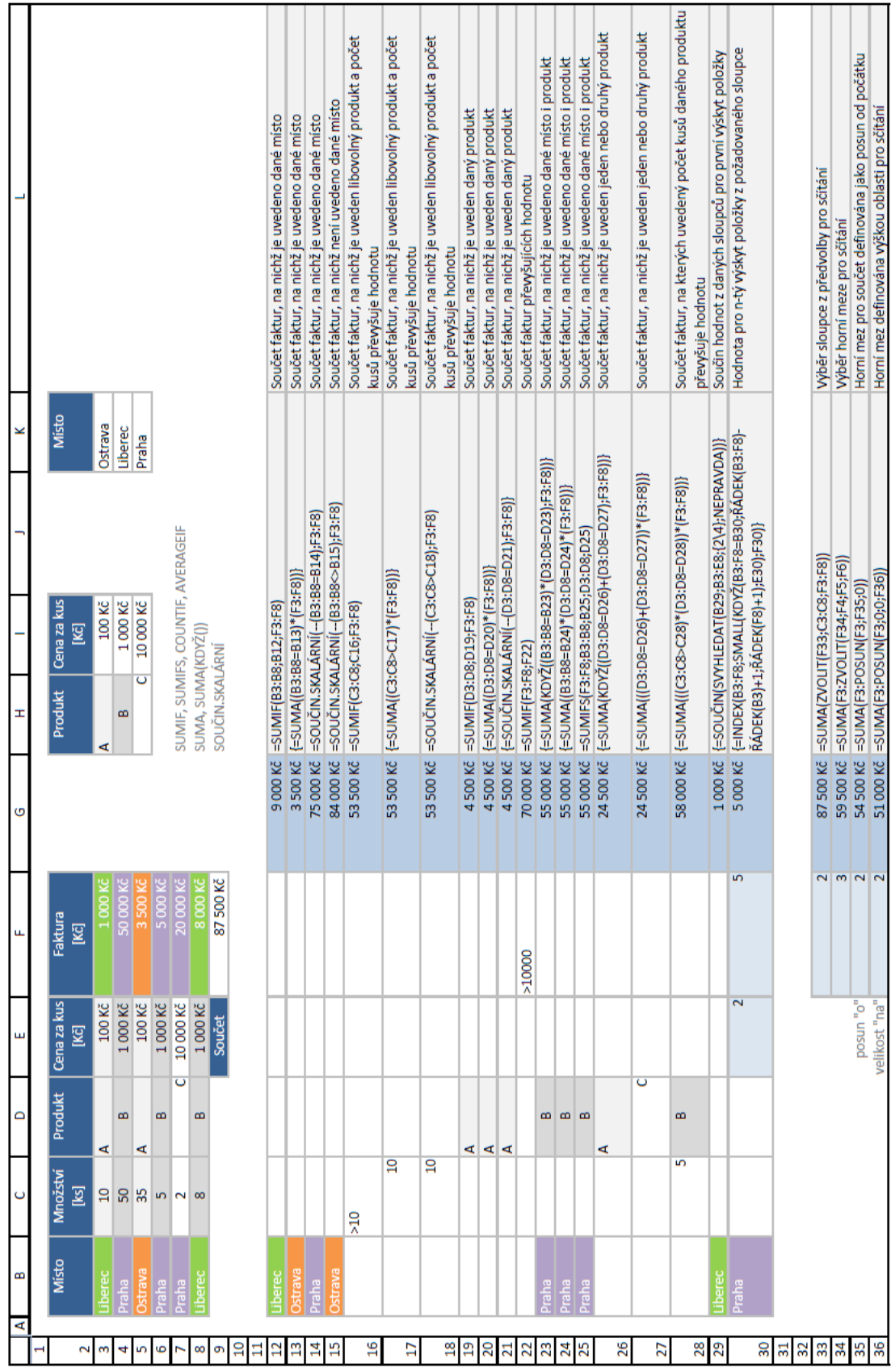

Karta: Podmíněné výpočty B

#### Karta: Části grafu

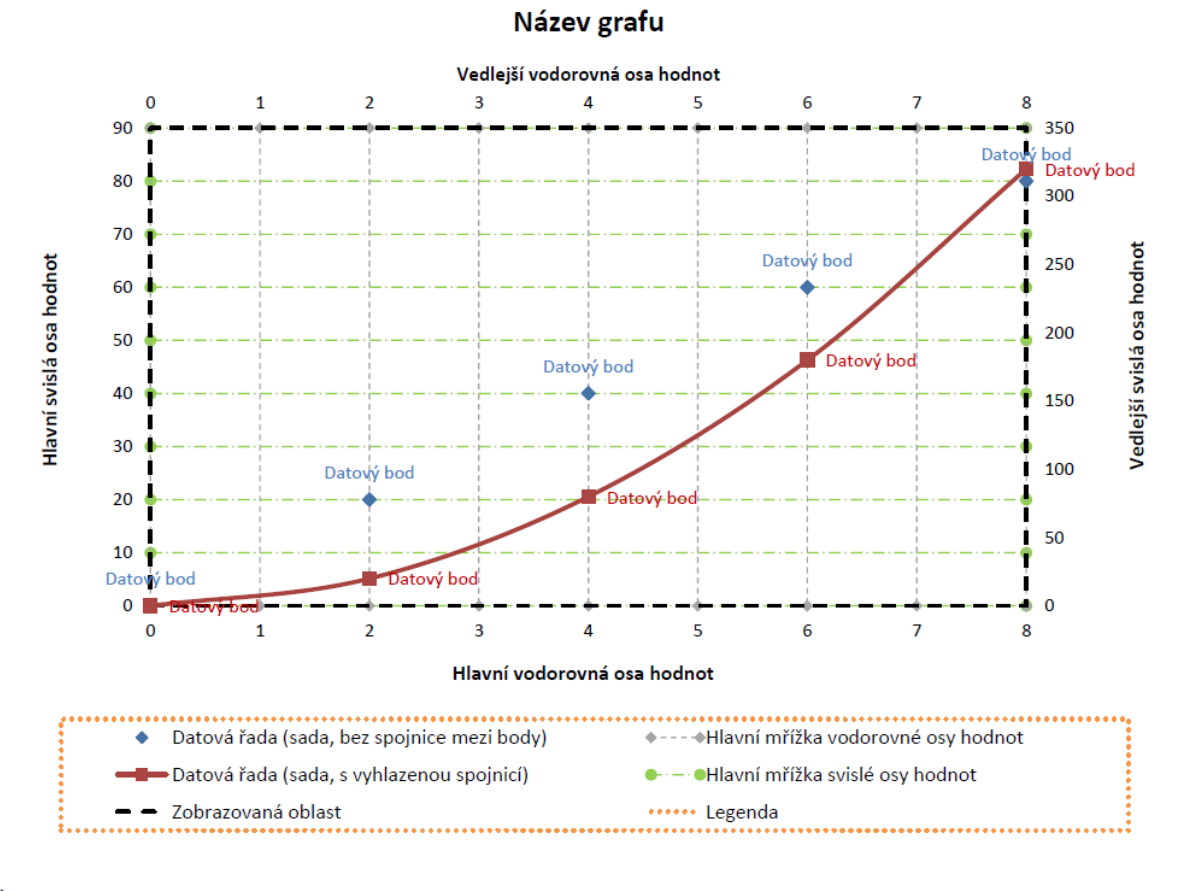

Šablona názvosloví:

Hlavní/vedlejší vodorovná/svislá osa hodnot/kategorií Hlavní/vedlejší mřížka vodorovné/svislé osy hodnot/kategorií

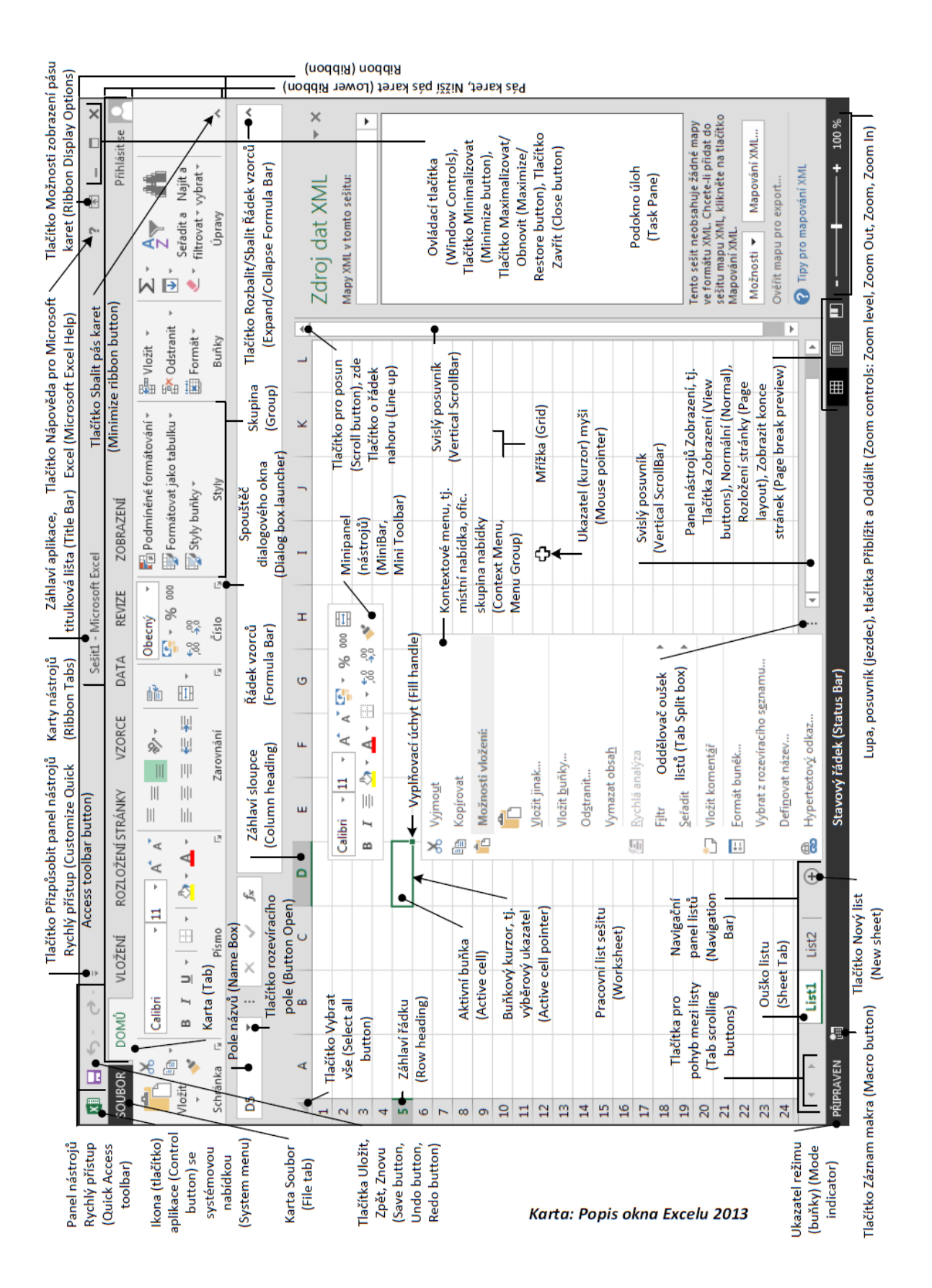

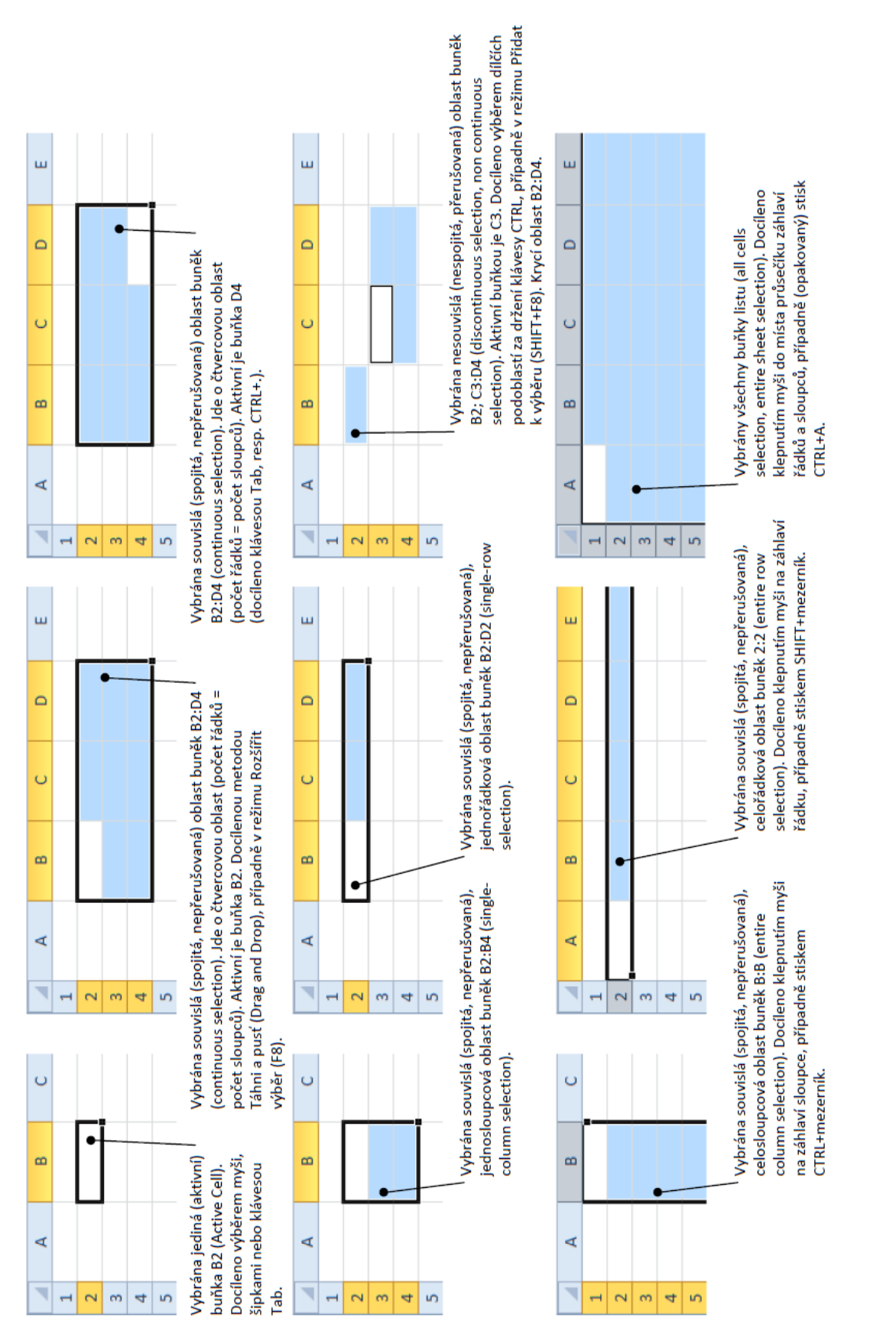

# Karta: Výběry buněk

#### Karta: Vlastní formát buňky

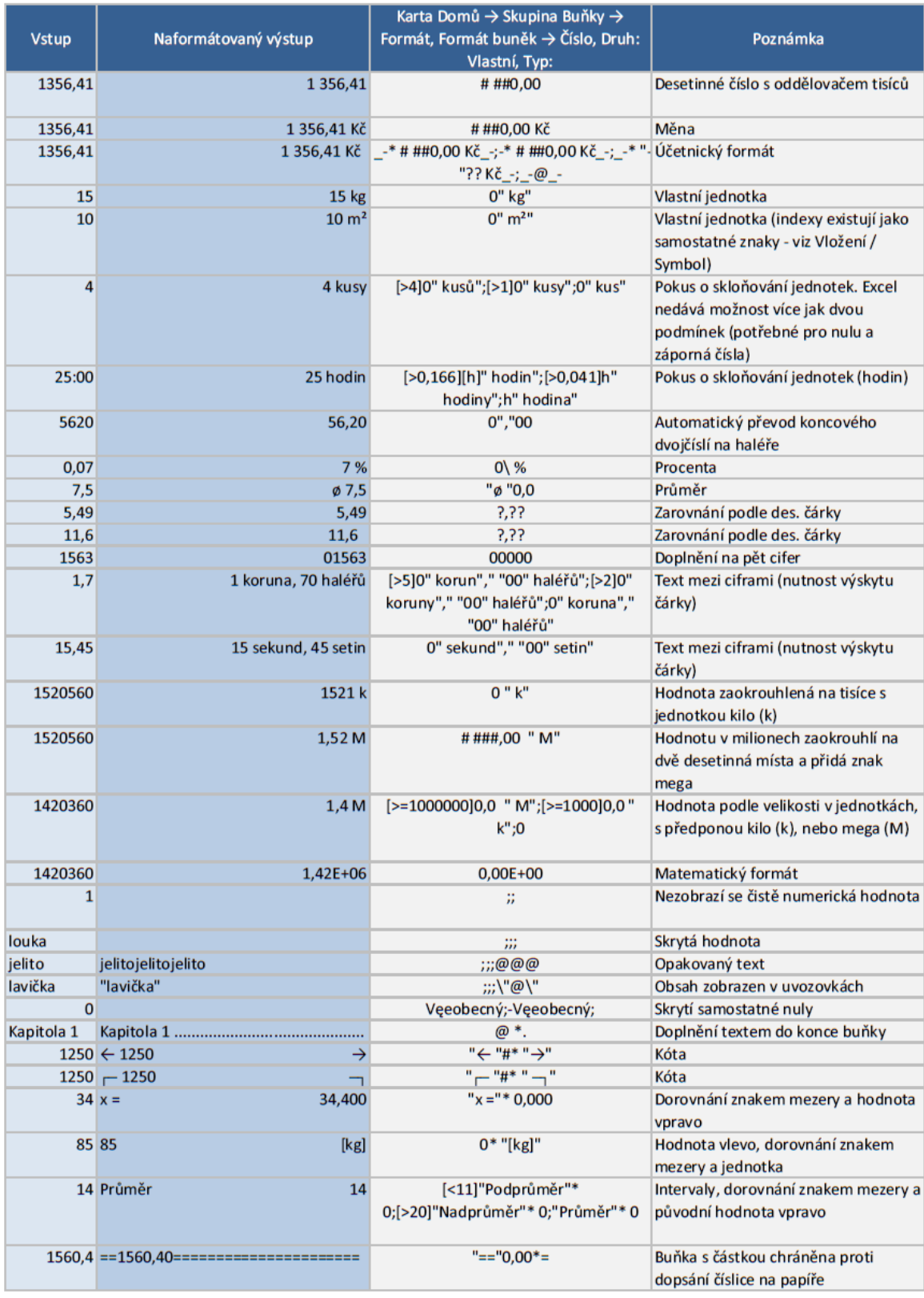

#### Karta: Vlastní formát buňky

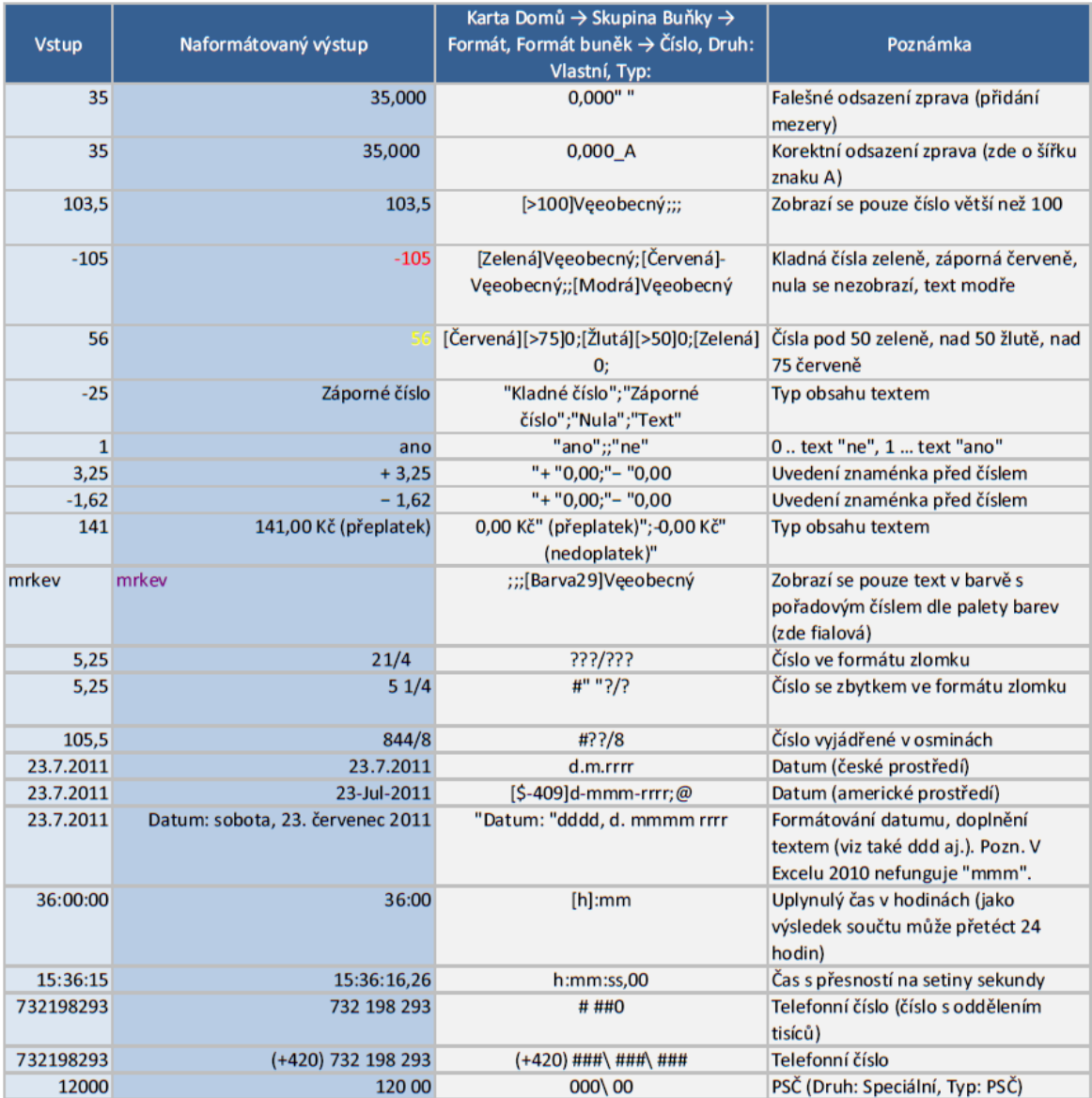

#### Karta: Oblasti buněk

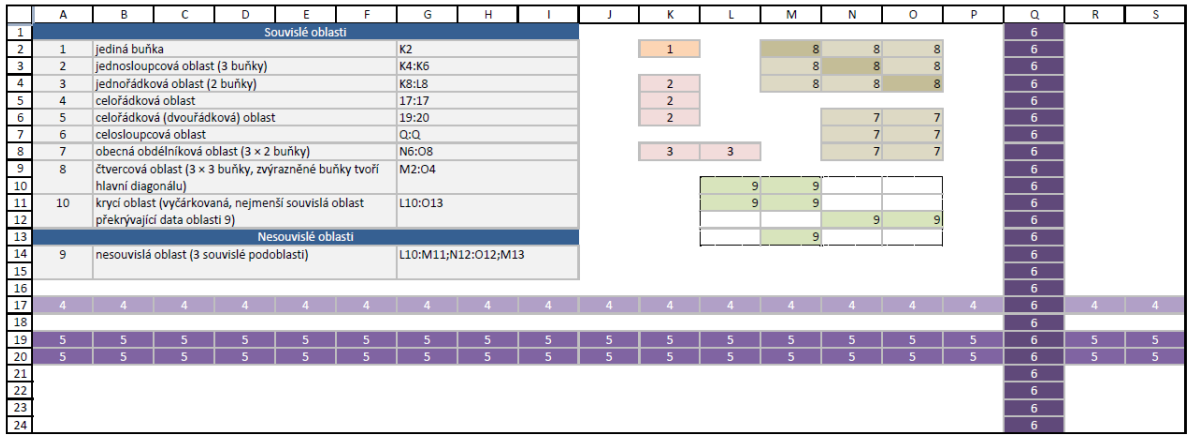

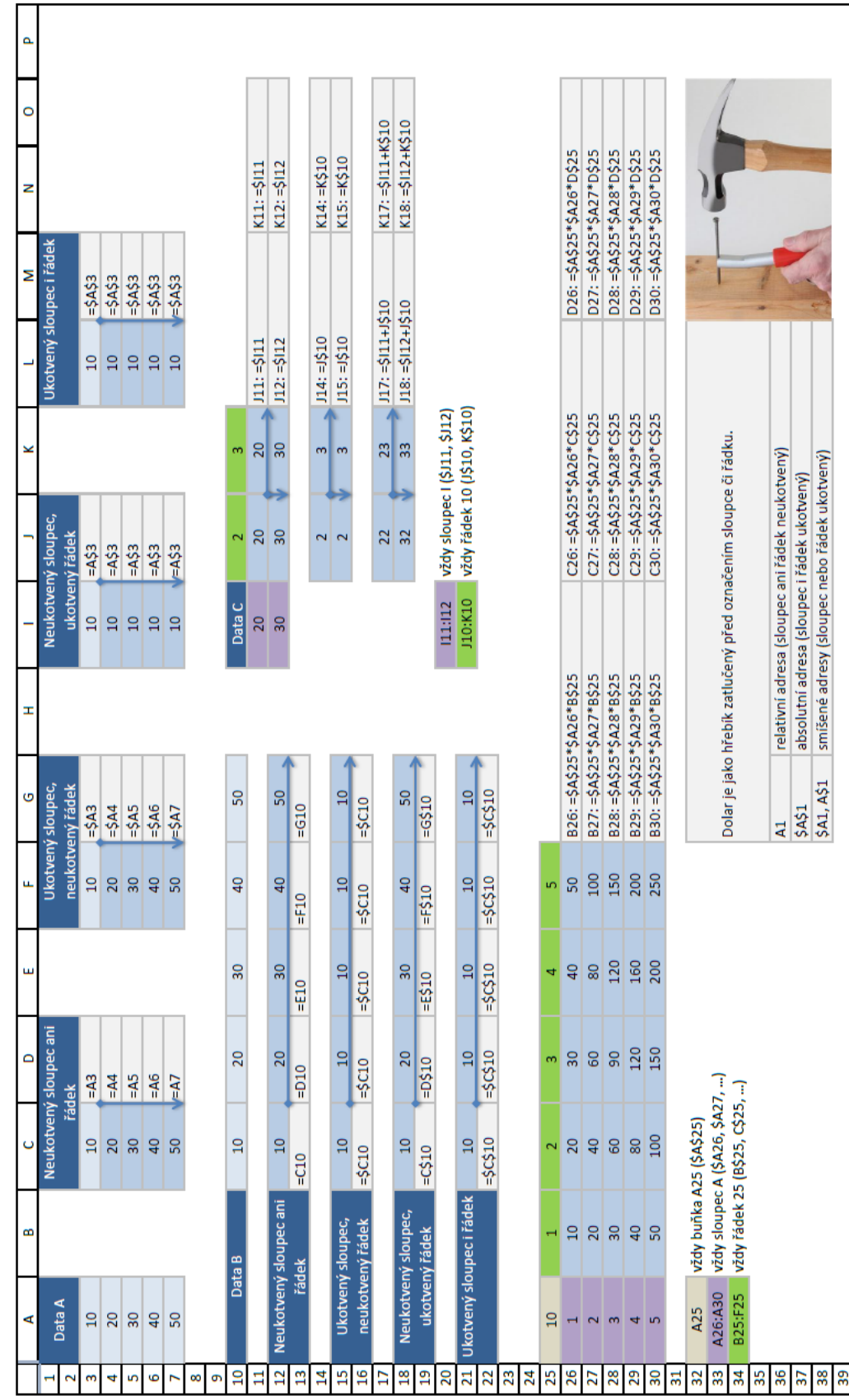

Karta: Adresování buněk

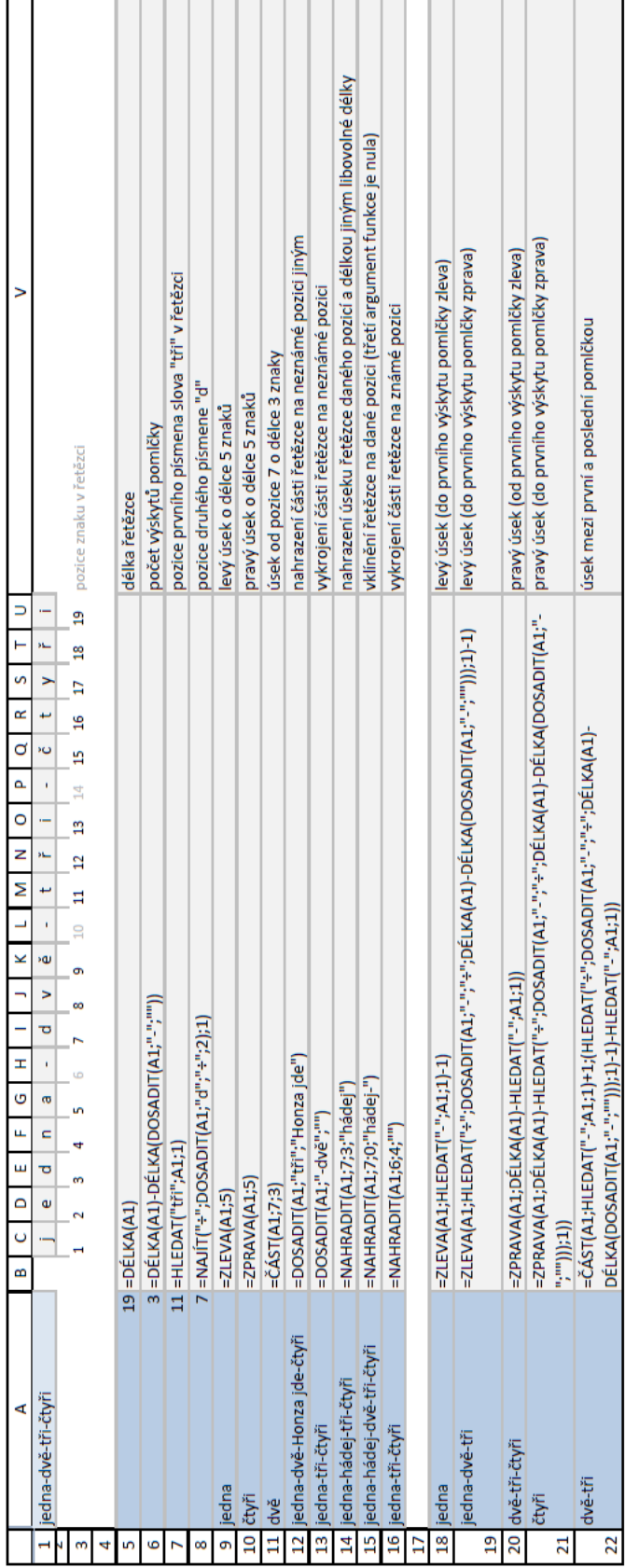

Karta: Vykrajování textu

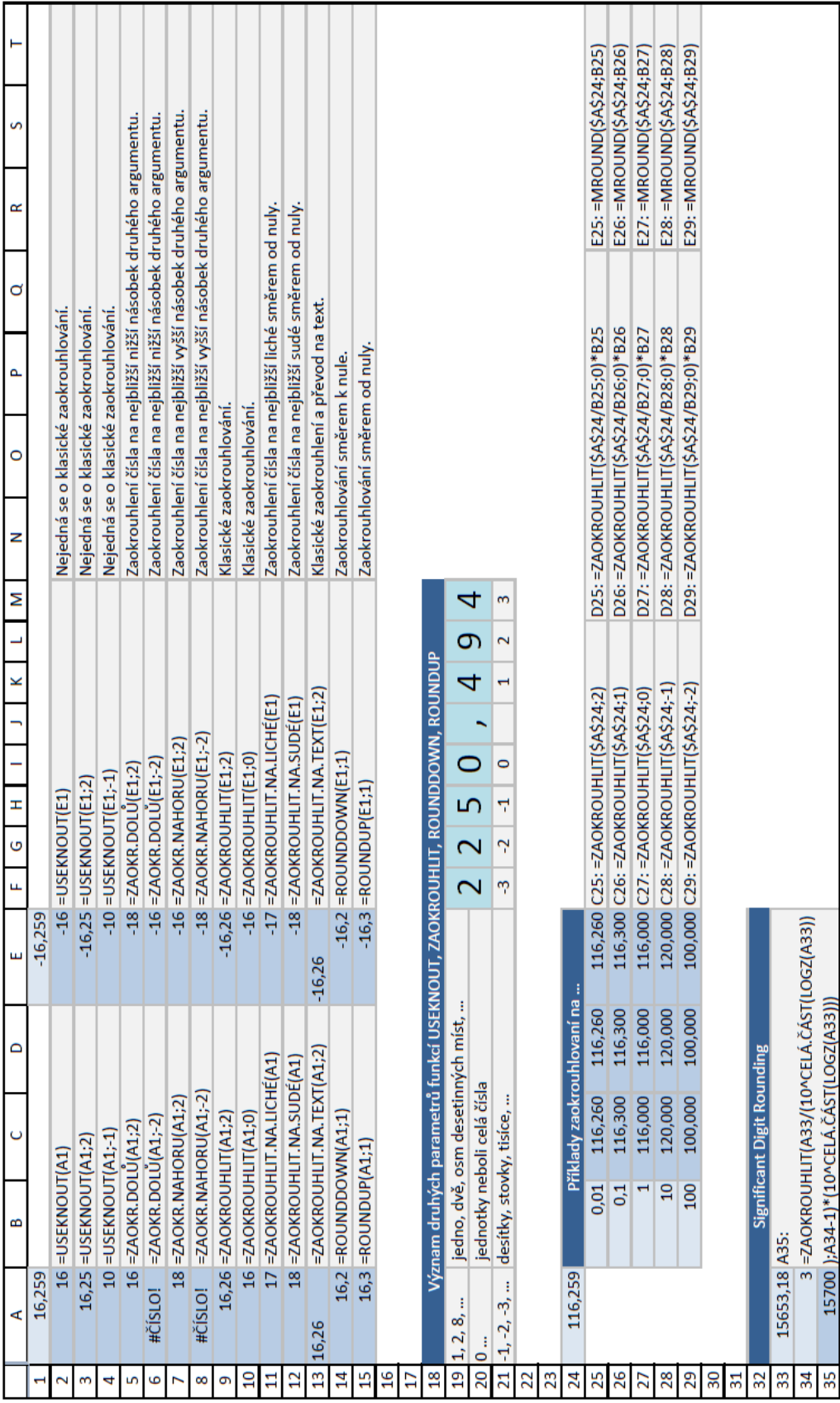

Karta: Zaokrouhlování

#### Karta: Funkce KDYŽ

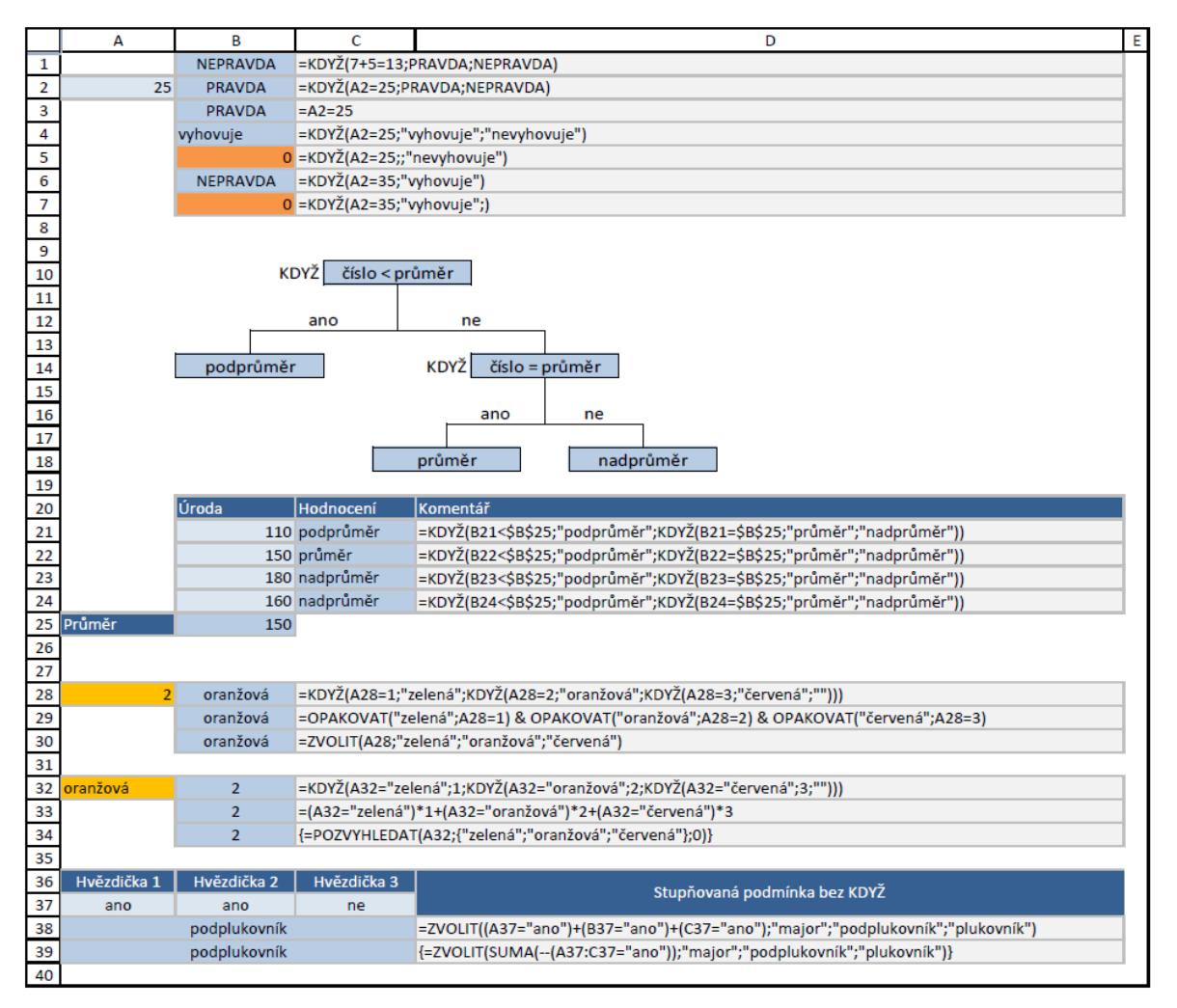

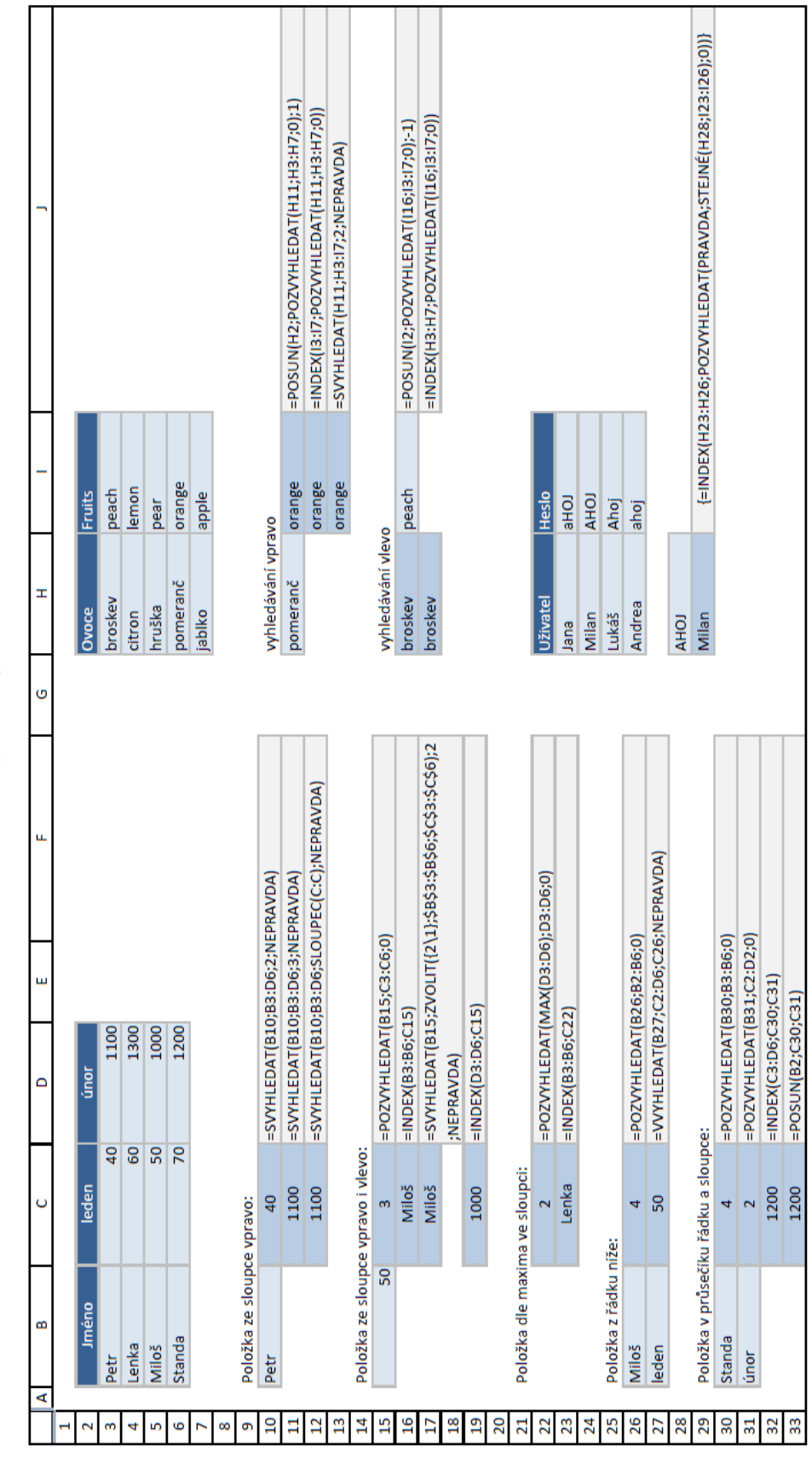

Karta: Vyhledávací funkce

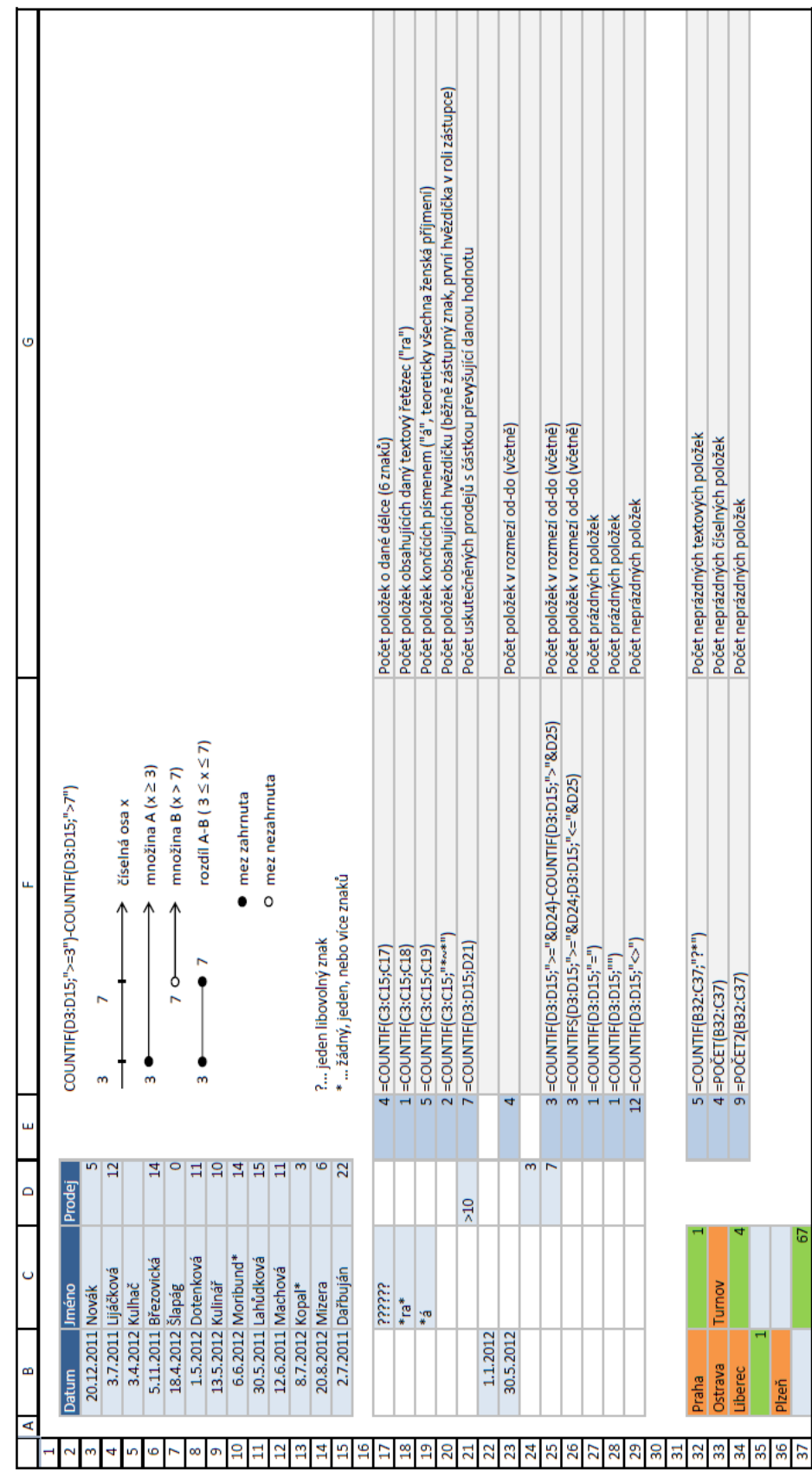

Karta: Podmíněné výpočty A

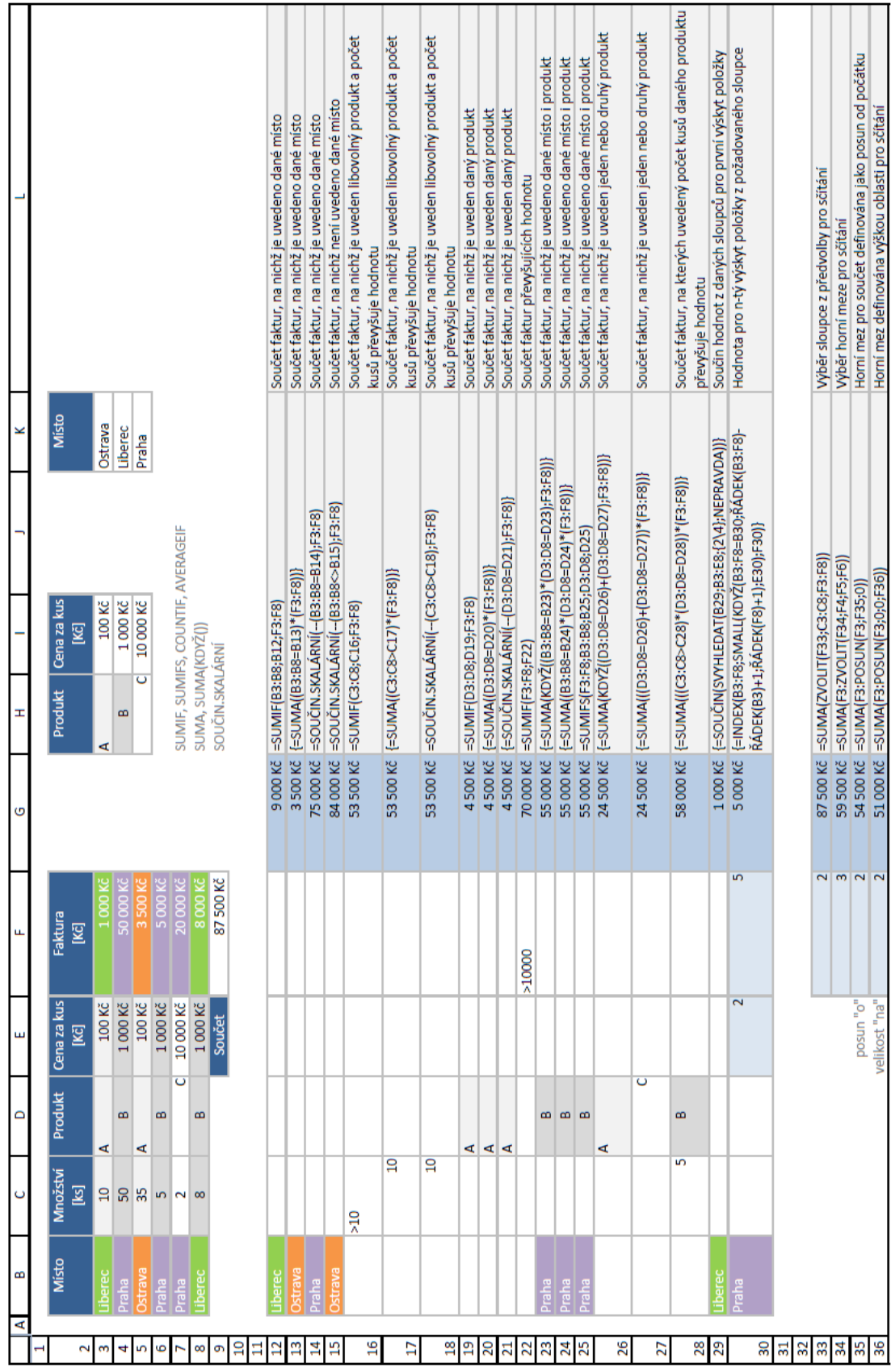

Karta: Podmíněné výpočty B

#### Karta: Části grafu

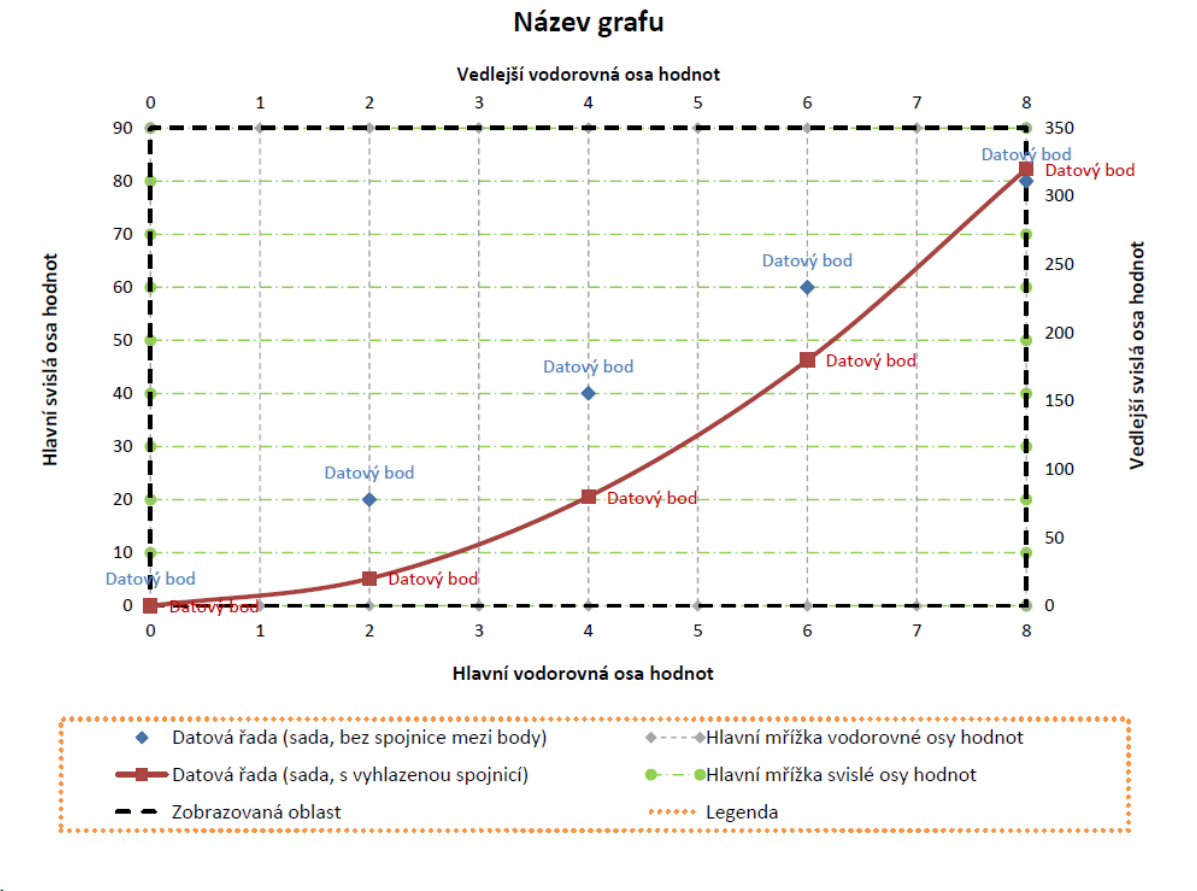

Šablona názvosloví:

Hlavní/vedlejší vodorovná/svislá osa hodnot/kategorií Hlavní/vedlejší mřížka vodorovné/svislé osy hodnot/kategorií